Dear Client,

You are receiving an informative document that will help you understand the process of requesting a CAQ – Certificat d'Acceptation du Québec. The CAQ application process is split to three steps:

Ouébec

- The first step of your CAQ application process is to open an online profile with the Ministry of Immigration in Quebec (MIFI) and pay your application government fees. There are 11 steps in this stage, you will find them all here: <u>https://www.immigrationquebec.gouv.qc.ca/en/electronic-services/caq-electronic/index.html</u>. Do not forget to write down your username and password, you will need it in the future.
- 2. The second step of your CAQ application process is to open a second online profile called Arrima, which is different than the first profile used in the first step, but it is also within the jurisdiction of the government of Quebec. This document you are receiving will walk you through the procedure of opening an Arrima online profile. <u>Please read this document carefully and do not start working on this step until you have a confirmation that the first step has been completed.</u> You will require a CAQ application number for the Arrima portal, which will be given to you after you complete the 11 steps of the first stage.
- 3. The third step of your CAQ application is to upload your documents through the Arrima online portal. This tutorial will also help you understand this process.

## Québec 🕈 🕈

Once your application is filed and the documents are uploaded, your CAQ will be assessed by the Ministry in Quebec (MIFI). If everything is in order, the expected processing time is 4-6 weeks. If the Ministry requests more documents/information from your end, they will send you an "Intention to Refuse" (ITR) letter, to grant you the opportunity to explain and provide more documents. Here you will also find instructions on how to respond to the ITR.

Should you have any questions, do not hesitate to contact us at support@encubate.ca.

Regards,

Encubate Team

Québec 🏄 🌋

#### **INDEX**

| Section   | Content                                  | Page   |
|-----------|------------------------------------------|--------|
| Section 1 | Opening a CAQ online profile             | Pg. 4  |
| Section 2 | Creating an Arrima profile               | Pg. 37 |
| Section 3 | Uploading documents on Arrima            | Pg. 68 |
| Section 4 | Replying to an Intention to Refuse (ITR) | Pg. 98 |

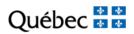

# **SECTION 1**

## OPENING A CAQ ONLINE PROFILE

https://www.immigration-quebec.gouv.qc.ca/en/electronic-services/caq-electronic/newapplication.html

Québec 🕈 🕈

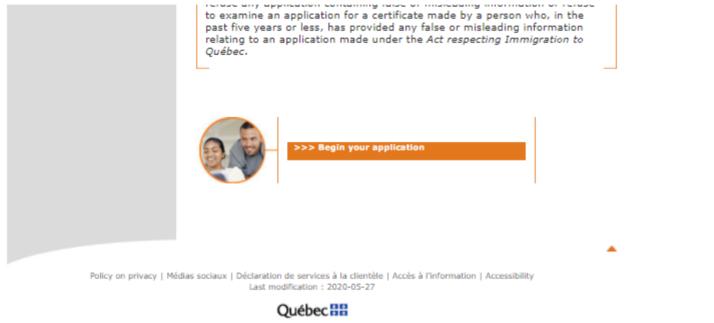

© Gouvernement du Québec, 2006

Access: https://www.immigration-quebec.gouv.qc.ca/en/electronic-services/caq-electronic/new-application.html

Scroll all the way to the end and click on "begin your application"

Québec 불 🕈

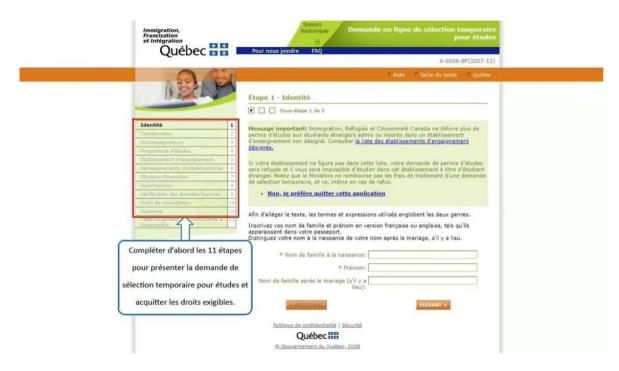

A pop-up window will open. Complete the 11 steps in submitting an application for temporary selection for studies and pay the required fees. The steps will be detailed in the next pages.

Québec 🕈 🕈

| form.services.micc.gouv.q          | c.ca/do | cae/faces/faces/pages/identite1.jspx?lang=en                                                                                                    |
|------------------------------------|---------|----------------------------------------------------------------------------------------------------|
|                                    | S.      | Help Size of text Quit                                                                                                    |
| IS DE CAN                          | See.    | Step 1 - Personal information                                                                                                    |
|                                    |         |                                                                                                    |
| Personal information               | 1       | Important Message: Immigration, Refugees and Citizenship Canada will not issue study                                                                                                    |
| Contact information                | 2       | permits to foreign students admitted to or enrolled in a non-designated learning                                                                                                    |
| ccompanying persons                | з       | institution. Consult the Designated learning institutions list.                                                                                                    |
| rogram of studies                  | 4       |                                                                                                    |
| ducational institution             | 5       | If your institution does not appear on this list, your application for a study permit will be refused and it will not be possible for you to study at this institution as a foreign student. |
| dditional information              | 6       | Note that the Ministère does not reimburse the processing fee for an application for                                                                                                    |
| inancial information               | 7       | temporary selection for studies, even in the event of a refusal. Do you still wish to<br>proceed with your application?                                                                      |
| uthorizations                      | 8       |                                                                                                    |
| erification of information provide | ed 9    | <ul> <li>No, I would like to guit this application</li> </ul>                                                                                                    |
| onsultation profile                | 10      |                                                                                                    |
| ayment                             | 11      | In order to facilitate readability, the terms used include both sexes.                                                                                                    |
| ownload of the forms to be sent    | : 12    | Enter your family name and first name in French or English, as written in your passport.                                                                                                    |
|                                    |         | Distinguish between your family name at birth and after marriage where applicable.                                                                                                    |
|                                    |         |                                                                                                    |
|                                    |         | * Family name at birth:                                                                                                    |
|                                    |         | * First name:                                                                                                    |
|                                    |         |                                                                                                    |
|                                    |         | Family name after marriage (where applicable):                                                                                                    |
|                                    |         | NEXT>                                                                                                    |
|                                    |         | I'm not a robot                                                                                                    |

Add your personal information as per your passport.

Québec 🕈 🕈

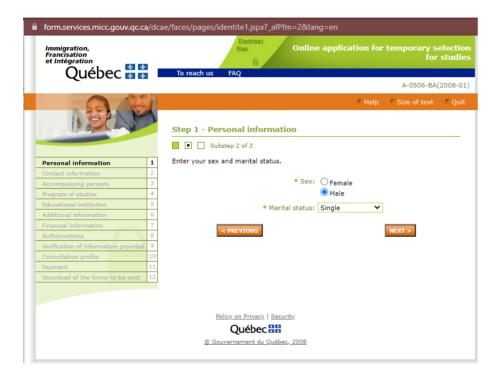

Inform your sex and marital status.

Québec 🕈 🔹

| form.services.micc.gouv.qc.                                | .ca/d | cae/faces/pages/identite2.jspx?_afPfm=3⟨=en                               |
|------------------------------------------------------------|-------|---------------------------------------------------------------------------|
| Immigration,<br>Francisation<br>et Intégration<br>Québec 💀 | 3     | To reach us FAQ                                                           |
|                                                            | C 11  | A-0506-BA(2008-01)                                                        |
|                                                            | 1     | CHelp CSize of text Quit                                                  |
| 1 BEAN                                                     | 2     | Step 1 - Personal information                                             |
| Personal information                                       | 1     | Enter your date and place of birth, nationality and main language spoken. |
| Contact information                                        | 2     |                                                                           |
| Accompanying persons                                       | 3     | * Date of birth: 1990-01-01                                               |
| Program of studies                                         | 4     | yyyy-mm-dd                                                                |
| Educational institution                                    | 5     | Place of birth: New York                                                  |
| Additional information                                     | 6     | * City                                                                    |
| Financial information                                      | 7     | New York                                                                  |
| Authorizations                                             | 8     | Province / State / Department                                             |
| Verification of information provided                       |       | United States                                                             |
| Consultation profile                                       | 10    | *Country                                                                  |
| Payment                                                    | 11    | * Country of citizenship / United States                                  |
| Download of the forms to be sent                           | 12    | nationality:                                                              |
|                                                            |       | * Main language spoken: English 🗸                                         |
|                                                            |       | < PREVIOUS NEXT >                                                         |
|                                                            |       | Québec ::                                                                 |
|                                                            |       | © Gouvernement du Québec, 2008                                            |

Continue following your personal information. Make sure to type it accurately.

Québec 🕈 🕈

|                                             | CHelp CSize of text                                                                                                    |
|---------------------------------------------|----------------------------------------------------------------------------------------------------|
| 1.Star                                      | Step 2 - Contact information                                                                                                    |
|                                             | Substep 1 of 2                                                                                                    |
| Personal information<br>Contact information | <ol> <li>Enter the complete address at which you wish to receive communications from the<br/>Ministère, including the apartment number where applicable.</li> </ol>                                                                  |
| Accompanying persons                        | 3 Mailing address last at a state                                                                                                    |
| Program of studies                          | Mailing address: 123 5th Avenue Unit 1     *No. *Street Apt.                                                                                                    |
| Educational institution                     | 5                                                                                                    |
| Additional information                      | 6                                                                                                    |
| Financial information                       | 7 Address continued (where applicable)                                                                                                    |
| Authorizations                              | 8 New York                                                                                                    |
| Verification of information provided        | 9 *City                                                                                                    |
| Consultation profile                        | 10 New York                                                                                                    |
| Payment                                     | 11 Province / State / Department                                                                                                    |
| Download of the forms to be sent            | 12 United States                                                                                                    |
|                                             | * Country                                                                                                    |
|                                             | ,                                                                                                    |
|                                             |                                                                                                    |
|                                             | Postal code                                                                                                    |
|                                             | Postal code                                                                                                    |
|                                             | Postal code<br>Indicate your <b>current place of residence</b> . <b>2</b><br>(This may be the same as or different from your mailing address.)                                                                                       |
|                                             | Indicate your current place of residence. 👔                                                                                                    |
|                                             | Indicate your <b>current place of residence</b> .<br>(This may be the same as or different from your mailing address.)<br>IMPORTANT<br>If your current place of residence is <b>Hong-Kong, New Caledonia</b> or <b>Reunion</b> , you |

Inform your current address and country of residence.

Québec 🕈 🕈

| Immigration,<br>Francisation<br>et Intégration<br>Québec 🐼 🚯 |    | Bectronic<br>files Online application for temporary select<br>for stu                  |      |
|--------------------------------------------------------------|----|----------------------------------------------------------------------------------------|------|
| Quebec 💀 💀                                                   |    | To reach us FAQ<br>A-0506-BA(2008                                                      | 3-01 |
|                                                              | 8  | C Help C Size of text C                                                                |      |
| NON P                                                        | 1  | Step 2 - Contact information                                                           |      |
| Personal information                                         |    | Complete your contact information and indicate the language in which you wish to recei | ve   |
| Contact information                                          | 1  | your correspondence.                                                                   | ve   |
| Accompanying persons                                         | 3  |                                                                                        |      |
| Program of studies                                           | 4  | Telephone number:                                                                      |      |
| Educational institution                                      | 5  | Other telephone number(s):                                                             |      |
| Additional information                                       | 6  |                                                                                        |      |
| Financial information                                        | 7  | * E-mail address: johndoe@yahoo.com 🛛 🕐                                                |      |
| Authorizations                                               | 8  | * Confirm your e-mail address: johndoe@yahoo.com                                       |      |
| Verification of information provided                         | 9  |                                                                                        |      |
| Consultation profile                                         | 10 | * Language of correspondence: O French                                                 |      |
| Payment                                                      | 11 | English                                                                                |      |
| Download of the forms to be sent                             | 12 |                                                                                        |      |
|                                                              |    | < PREVIOUS NEXT >                                                                      |      |
|                                                              |    | Policy on Privacy   Security                                                           |      |
|                                                              |    | Québec ##                                                                              |      |
|                                                              |    | © Gouvernement du Québec, 2008                                                         |      |

Add your telephone number and email address. Make sure that you will have easy access to this email throughout the application process, all the communication regarding your CAQ will be sent to this email address that you declare in the application.

Québec 🕈 🕈

| Québec 👪                             | ÷  | To reach us FAQ                                                                                                    |
|--------------------------------------|----|----------------------------------------------------------------------------------------------------|
|                                      | -  | A-0506-BA(200                                                                                                    |
|                                      | 69 | CHelp CSize of text                                                                                                    |
| - 201 1                              | 1  |                                                                                                    |
|                                      | 1  |                                                                                                    |
|                                      |    | Step 3 - Accompanying persons                                                                                                    |
|                                      |    |                                                                                                    |
| Personal information                 | 1  | Indicate the number of persons in your immediate family who are already in Québec o<br>who will accompany you during your entire period of study. |
| Contact information                  | 2  | ······································                                                                                                    |
| Accompanying persons                 | 3  | * Number of persons: 1 💙 👔                                                                                                    |
| Program of studies                   | 4  |                                                                                                    |
| Educational institution              | 5  | Enter the information respecting each of these persons and specify what is or will be t                                                           |
| Additional information               | 6  | reason for this person's presence in Québec.                                                                                                    |
| Financial information                | 7  | Note: A separate application for a temporary selection of studies must be completed f                                                             |
| Authorizations                       | 8  | each family member who will be studying in Québec, unless this person is exempt.                                                                  |
| Verification of information provided |    |                                                                                                    |
| Consultation profile                 | 10 | * Family name: Doe                                                                                                    |
| Payment                              | 11 | * First name: Jane                                                                                                    |
| Download of the forms to be sent     | 12 | * Date of birth: 1990-02-02                                                                                                    |
|                                      |    | yyyy-mm-dd                                                                                                    |
|                                      |    | * Relationship to you: Spouse                                                                                                    |
|                                      |    |                                                                                                    |
|                                      |    | * Reason for being in Québec: Temporary foreign worker 🗸 🗸                                                                                        |

If your family members are accompanying you, make sure to declare it in this section.

Québec 불 🖁

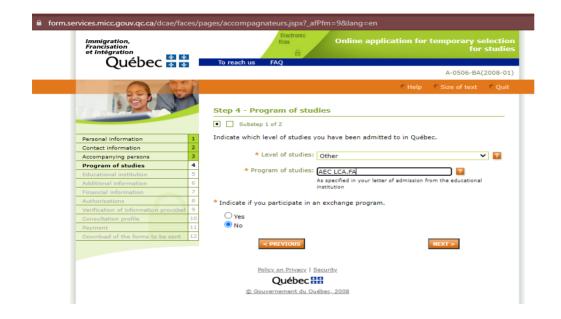

Level of studies: choose "Other"

Program of studies:

→ Diploma in International Business Management at Greystone College (without conditional LOA): use code AEC LCA.FA

 $\rightarrow$  Diploma in Digital Marketing at Greystone College (without conditional LOA): use code AEC NWY.24

 $\rightarrow$  Language Program at ILSC (with CEGEP DLI LOA) for more than 24 weeks: add the name of the program based on your Letter of Acceptance, for example: "General English"

Confirm the details of your school program (level of studies and program of studies).

If you have any questions about this, confirm the details with your Student Advisor. This is a very important step and might affect the accuracy and validity of your CAQ.

Québec 불 🕈

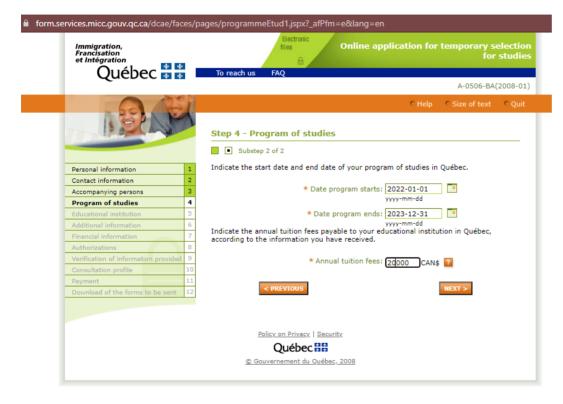

The dates and amount declared in this section must match your Letter of Acceptance.

## Québec 🖁 🖁

| Immigration,<br>Francisation<br>et Intégration<br>Québec 🍄 🏘 | Bectronic<br>files Online application for temporary selectio<br>for studie<br>To reach us FAQ |
|--------------------------------------------------------------|-----------------------------------------------------------------------------------------------|
| <b>L</b>                                                     | A-0506-BA(2008-01                                                                             |
|                                                              | Help Size of text Quit                                                                        |
| 1 Star                                                       | Step 5 - Educational institution                                                              |
| Personal information                                         | * Name of institution: Greystone College                                                      |
| Contact information                                          | 2 * Address: 550 Rue Sherbrooke Ouest                                                         |
| Accompanying persons                                         | 3 *No. *Street                                                                                |
| Program of studies                                           | 4 8ème étage                                                                                  |
| Educational institution                                      | 5 Address continued (where applicable)                                                        |
| Additional information                                       | 6                                                                                             |
| Financial information                                        | 7 Montreal H3A 1B9<br>*City Postal code                                                       |
| Authorizations                                               | 8 City Postal code                                                                            |
| Verification of information provided                         | 9                                                                                             |
| Consultation profile                                         | 10 NEXT >                                                                                     |
| Payment                                                      | 11                                                                                            |
| Download of the forms to be sent                             | 12                                                                                            |

Add your school address, based on the information in the Letter of Acceptance.

Make sure to add your school's name based on the Letter of Acceptance: → "ILSC Montreal"

→"Greystone College"

For both ILSC and Greystone College, use the following school address:

550 Rue Sherbrooke Ouest, 8ème étage, Montreal, H3A 1B9.

Québec 불 🛣

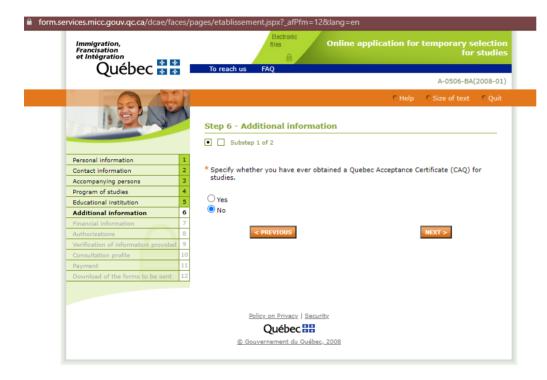

If this is the first time you are applying for a CAQ, select "No". If you ever held a CAQ before, select "Yes" and insert the details of your previous CAQ.

Québec 불 불

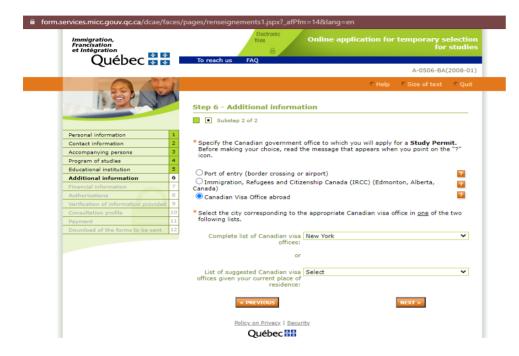

After you obtain your CAQ, you will be able to apply for your study permit. If you are applying for a study permit from outside Canada, select "Canadian Visa Office abroad", and pick the visa office closest to your current address.

If you are inside Canada and will be applying for an initial study permit or study permit extension while in Canada, select "Immigration, Refugees and Citizenship Canada (IRCC) (Edmonton, Alberta, Canada).

Québec 🕈 🕈

| form.services.micc.gouv.qc.ca/dcae/faces/pages/rensei             | gnements2.jspx?_afPfm=1e⟨=en                                                                |
|-------------------------------------------------------------------|---------------------------------------------------------------------------------------------|
|                                                                   | CHelp CSize of text CQuit                                                                   |
| I SPAN                                                            | Step 7 - Financial information                                                              |
|                                                                   |                                                                                             |
|                                                                   | Indicate who will mainly be responsible for paying your living expenses and tuition fees in |
| Personal information 1                                            | Québec.                                                                                     |
| Contact information 2                                             |                                                                                             |
| Accompanying persons 3                                            | * Principal payer: My father 💙 🝸                                                            |
| Program of studies 4                                              |                                                                                             |
| Educational institution 5                                         | Indicate the principal payer's name and contact information.                                |
| Additional information 6                                          |                                                                                             |
| Financial information 7 Authorizations 8                          | * Family name: Doe                                                                          |
|                                                                   | * First name: Jack                                                                          |
| Verification of information provided 9<br>Consultation profile 10 | Address: 123 5th Avenue Unit 1                                                              |
| Payment 11                                                        | Address: 123 5th Avenue Unit 1 *No. *Street Apt.                                            |
| Download of the forms to be sent 12                               | inter derete riger                                                                          |
|                                                                   | Address continued (where applicable)                                                        |
|                                                                   |                                                                                             |
|                                                                   | New York<br>*City                                                                           |
|                                                                   | · · · · · · · · · · · · · · · · · · ·                                                       |
|                                                                   | New York                                                                                    |
|                                                                   | Province / State / Department                                                               |
|                                                                   | United States                                                                               |
|                                                                   | *Country                                                                                    |
|                                                                   |                                                                                             |
|                                                                   | Postal code                                                                                 |
|                                                                   | Telephone number: 1 800 1010                                                                |
|                                                                   |                                                                                             |
|                                                                   | < PREVIOUS NEXT >                                                                           |
|                                                                   | Policy on Privacy   Security                                                                |
|                                                                   | Québec 🔡                                                                                    |

In this section you must declare who will be supporting you financially and paying for your studies and living expenses. You will need all the information above about your sponsor.

Québec 불 🕈

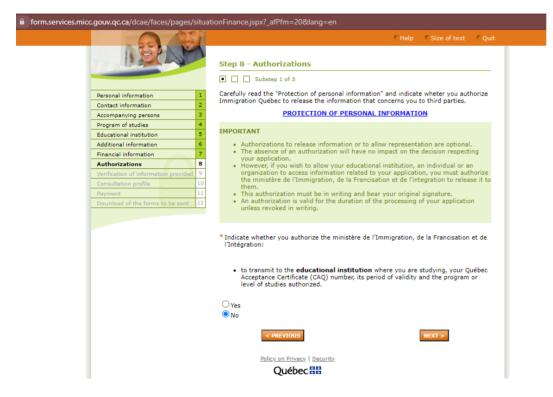

Select "no"

Québec 🕈 🕈

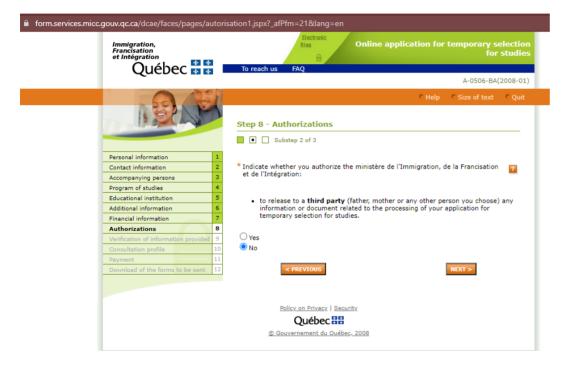

Select "no".

Québec 불 🕈

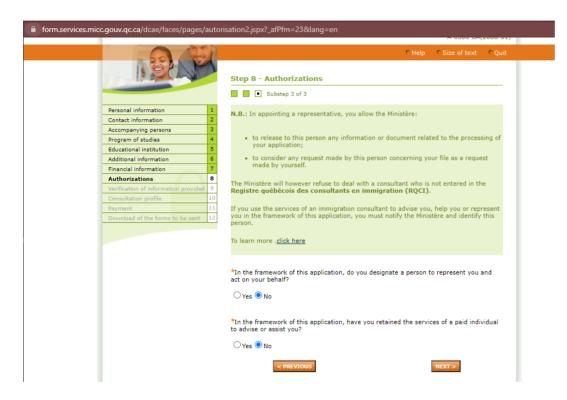

If you are not paying an Immigration Consultant in Quebec to assist you with the application, select "no" for both options. If you are paying someone in Quebec to assist you with this application, select "yes" and declare their information.

Québec 🕈 🕈

| 12 CALLAND                                | Step 9 – Verification of infor                                                                 | mation provided                                                   |        |
|-------------------------------------------|------------------------------------------------------------------------------------------------|-------------------------------------------------------------------|--------|
|                                           | Check the accuracy of the information                                                          | provided before continuing.                                       |        |
| Personal information 1                    | <b>F</b> 1                                                                                     | 2                                                                 |        |
| Contact information 2                     | Family name :<br>First name :                                                                  | Doe<br>John                                                       |        |
| Accompanying persons 3                    |                                                                                                |                                                                   |        |
| Program of studies 4                      |                                                                                                |                                                                   | MODIFY |
| Educational institution 5                 |                                                                                                |                                                                   |        |
| Additional information 6                  | Sex :                                                                                          | Male                                                              |        |
| Financial information 7                   | Marital status :                                                                               | Single                                                            |        |
| Authorizations 8                          |                                                                                                |                                                                   | HODIEK |
| Verification of information 9<br>provided |                                                                                                |                                                                   | MODIFY |
| Consultation profile 10                   | Date of birth :                                                                                | 1990-01-01                                                        |        |
| Payment 11                                |                                                                                                |                                                                   |        |
| Download of the forms to be sent 12       | Place of birth :                                                                               | New York,<br>New York,<br>United States                           |        |
|                                           | Country of citizenship / nationality :<br>Main language spoken :                               | United States<br>English                                          |        |
|                                           |                                                                                                |                                                                   | MODIFY |
|                                           | Mailing address :                                                                              | 123 5th Avenue Unit 1,<br>New York,<br>New York,<br>United States |        |
|                                           | Current place of residence :                                                                   | United States                                                     | MODIFY |
|                                           | Telephone No :<br>Other telephone number :<br>E-mail address :<br>Language of correspondence : | johndoe@yahoo.com<br>English                                      | MODIFY |

This is where you will review all the information you input. Make sure to check the accuracy before proceeding to the next step. You will not be able to modify any other details once you move to the next page.

Québec 🕈 🕈

| form.services.micc.gouv.qc.ca/dcae/faces/pages/profil                                                                                                    | 1.jspx?_afPfm=27⟨=en                                                                                                    |
|----------------------------------------------------------------------------------------------------|----------------------------------------------------------------------------------------------------|
| NO. P                                                                                                    | Help Size of text Quit  Step 10 - Consultation profile  Substep 1 of 2                                                                                                    |
| Personal information       1         Contact information       2         Accompanying persons       3         Program of studies       4         Educational institution       5         Additional information       6         Financial information       7         Authorizations       8 | Create your consultation profile online.<br>You must create a consultation profile to save your application and access online<br>consultation.<br>IMPORTANT<br>Keep your user code and your password in a secure place. You will need them in order<br>to check your online file.<br>Enter a user code and a password.<br>* User code: mockcase2021                       |
| Verification of information provided     9       Consultation profile     10       Payment     11       Download of the forms to be sent     12                                                                                                    | * Confirm your user mockcase2021<br>code :<br>* Password: ************************************                                                                                                    |
|                                                                                                    | Answer the following two Authentication questions.<br>If you forget your password, you can authenticate your identity by using the answer<br>given to one of the following questions, and making sure that your answer <b>matches</b><br><b>exactly</b> (upper case letters, spaces, etc.).<br>* Question 1: I would like to take my next vacation in<br>* Answer: Canada |
|                                                                                                    | * Question 2: My favourite colour is   * Answer: Red  C PREVIOUS  NEXT >                                                                                                    |
|                                                                                                    | Policy on Privacy   Security<br>Québec :::                                                                                                    |

Now you will have to create a login and password to access your CAQ online profile. Make sure to write down your username and password and keep it in a safe place, you will need it in the future to access profile and download the forms.

Québec 불 🕈

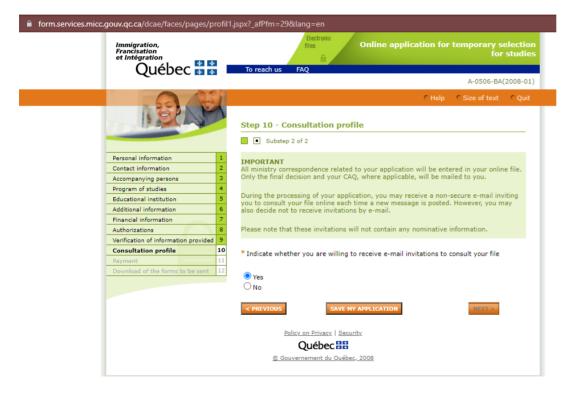

Select "yes", this will enable MIFI to contact you over email for any chances in your application.

Québec 🕈 🕈

|                                      | -  | Step 11 - Payment                                                                                                    |                                            | _  |
|--------------------------------------|----|----------------------------------------------------------------------------------------------------|--------------------------------------------|----|
|                                      |    | Substep 1 of 2                                                                                                    |                                            |    |
| Personal information                 | 1  |                                                                                                    |                                            |    |
| Contact information                  | 2  | <ul> <li>To complete your application, you must</li> </ul>                                                                                   |                                            | ee |
| Accompanying persons                 | 3  | is not refundable even if your application                                                                                                   | on is rejected.                            |    |
| Program of studies                   | 4  | <ul> <li>After you have made the payment, you</li> </ul>                                                                                     |                                            | nd |
| Educational institution              | 5  | out which documents must be sent to t<br>through the Arrima platform.                                                                        | the Ministère by mail or electronically    |    |
| Additional information               | 6  | through the Arrima platform.                                                                                                    |                                            |    |
| Financial information                | 7  |                                                                                                    |                                            |    |
| Authorizations                       | 8  | Last name :                                                                                                    |                                            |    |
| Verification of information provided | 9  | First name :                                                                                                    | 10 10 10                                   |    |
| Consultation profile                 | 10 | No. of the application for temporary selection                                                                                               |                                            |    |
| Payment                              | 11 | Date and time of application :                                                                                                    | 2021-09-02 11:12:41                        |    |
| Download of the forms to be sent     | 12 | To make your payment, you will be temporaril<br>Ministère des Finances du Québec.                                                            | ly redirected to the secure site of the    |    |
|                                      |    | Online payment may be made by credit card (<br>American Express (including prepaid cards).<br>The credit card does not have to be in your na |                                            |    |
|                                      |    | You may choose to pay now or at a later date.                                                                                                |                                            |    |
|                                      |    | PROCEED TO PAYMENT NOW 7                                                                                                    |                                            |    |
|                                      |    | This button is deactivated during maintenance                                                                                                | e periods. In that case, select Pay later. |    |

This step will enable you to pay the government fees for the CAQ application. You must pay your fees in order to receive the forms and submit your application.

Québec 🖁 🕈

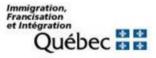

#### **MIFI** paiement

Click to proceed to Secure Page

A pop-up window will open to redirect you to the payment.

Québec 🕈 👬

| Mandatory fields marked by *                                                                                                    |
|----------------------------------------------------------------------------------------------------|
| Customer Details                                                                                                    |
| Customer ID:                                                                                                    |
| Email Address: @gmail.com                                                                                                    |
| Note:                                                                                                    |
| Payment Details                                                                                                    |
| Transaction Amount: \$ 117.00 (CAD)                                                                                                    |
| Order ID: mhp21244111817p27                                                                                                    |
| Please complete the following details exactly as they appear on your card.<br>Do not put spaces or hyphens in the card number.                                                                                                    |
| Cardholder Name*:                                                                                                    |
| Card Number*:                                                                                                    |
| Expiry Date (MMYY)*:                                                                                                    |
| Card Security Code*:                                                                                                    |
|                                                                                                    |
| Click 'Process Transaction' to charge your card. Only click the button once. Using the 'Back', 'Refresh' or 'Cance<br>button after you press the 'Process Transaction' button will not stop the transaction from being processed and<br>may result in a double charge. |
|                                                                                                    |
| Process Transaction Cancel Transaction                                                                                                    |

This is what the payment page looks like. Your credit card must be authorized to proceed international charges. Insert the card details and click on "Process Transaction".

Québec 불 🕈

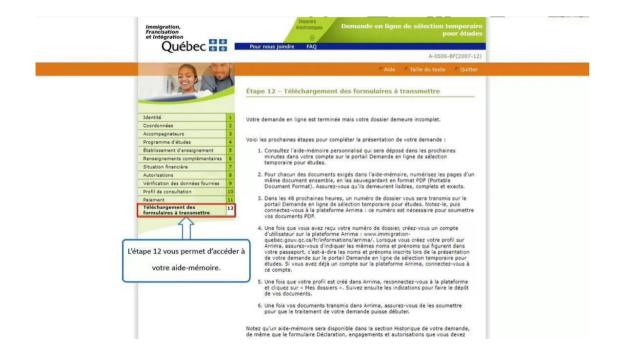

Step 12 gives you access your document checklist.

Québec 🕈 🕈

| Établissement d'enseignement                                | <ol> <li>Consultez l'aide-mémoire personnalisé qui sera déposé dans les prochaines<br/>minutes dans votre compte sur le portail Demande en ligne de sélection<br/>temporaire pour études.</li> </ol>                                                                                                    |
|-------------------------------------------------------------|----------------------------------------------------------------------------------------------------|
| Renseignements complémentaires                              |                                                                                                    |
| Situation financière                                        | 7<br>8 2. Pour chacun des documents exigés dans l'aide-mémoire, numérisez les pages d'un                                                                                                    |
| Autorisations                                               | 2. Pour chacun des documents exiges dans laide-immenore, numerisez les pages d'un<br>même document ensemble, en les sauvegardant en format PDF (Portable<br>Document Format). Assurez-vous qu'ils demeurent lisibles, complets et exacts.                                                                                                    |
| Vérification des données fournies<br>Profil de consultation |                                                                                                    |
| Palement                                                    | 10<br>3. Dans les 48 prochaines heures, un numéro de dossier vous sera transmis sur le                                                                                                    |
| Téléchargement des<br>formulaires à transmettre             | portail Demande en ligne de sélection temporaire pour études. Notez-le, puis<br>connectez-vous à la plateforme Arrima : [m numéro est nécessaire pour soumettre<br>voc documents PDF.                                                                                                    |
|                                                             | 4. Une fois que vous avez reçu votre numéro de dossier, créez-vous un compte<br>d'utilisateur sur la plateforme Arrima : www.immigration-<br>quebec.gouv.ac.afr/infimmations/arrima/. Lorsque vous créez votre profil sur<br>Arrima, assurez-vous d'indiquer les mêmes noms et prénoms qui figurent dans<br>votre passeport, cest-àfre les noms et prénoms inscribs lors de la présentation<br>de votre demande sur le portail Demande en ligne de sélection temporaire pour<br>études. Si vous avez déjà un compte sur la plateforme Arrima, connectez-vous à<br>ce compte. |
|                                                             | <ol> <li>Une fois que votre profil est créé dans Arrima, reconnectez-vous à la plateforme<br/>et cliquez sur « Mes dossiers », Suivez ensuite les indications pour faire le dépôt<br/>de vos documents.</li> </ol>                                                                                                    |
|                                                             | <ol> <li>Une fois vos documents transmis dans Arrima, assurez-vous de les soumettre<br/>pour que le traitement de votre demande puisse débuter.</li> </ol>                                                                                                    |
|                                                             | Notez qu'un aide-mémoire sera disponible dans la section Historique de votre demande,<br>de même que le formulaire Déclaration, engagements et autorisations que vous devez<br>signer.                                                                                                    |
|                                                             | Si vous ne pouvez pas imprimer les formulaires maintenant ou si le téléchargement<br>échoue pour des raisons techniques, vous devrez revenir à la page d'accueil de la<br>demande en ligne et accéder à votre dossier en cliquent sur <b>Consulter mon dossier</b> .<br>Vous devrez alors inscrire votre code d'utilisateur et votre mot de passe.                                                                                                    |
| Cliquer sur « TÉLÉCHARGER LES<br>FORMULAIRES MAINTENANT ».  | TÉLÉCHARGER LES FORMALATRES MAINTENANT                                                                                                    |
|                                                             | Politique de confidentialité   Sécurité                                                                                                    |
|                                                             |                                                                                                    |
|                                                             | Québec ##                                                                                                    |
|                                                             | R.Souvernement.du, Nuébez, 2008                                                                                                    |

Click on "TÉLÉCHARGER LES FORMULAIRES MAINTENANT" (upload the forms now).

Québec 불 🕈

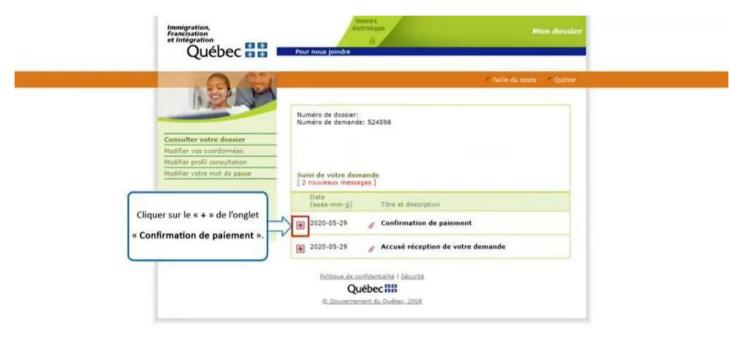

J.

Click on the "+" sign of the "Confirmation de paiement" (payment confirmation) tab.

Québec 🕈 🕈

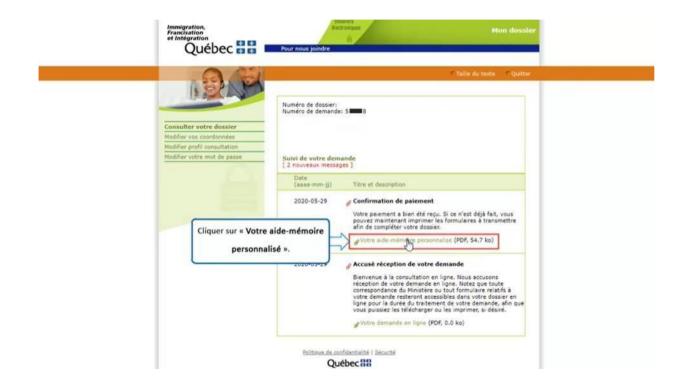

Click on "Votre aide-mémoire personnalisé" (your personalized checklist).

### Québec 불 🕈

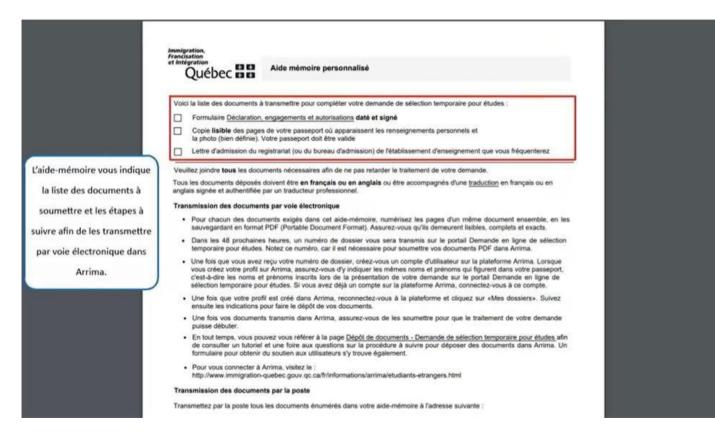

The checklist gives you the list of documents to submit and the steps to follow in transmitting them electronically in Arrima.

Québec 불 🛣

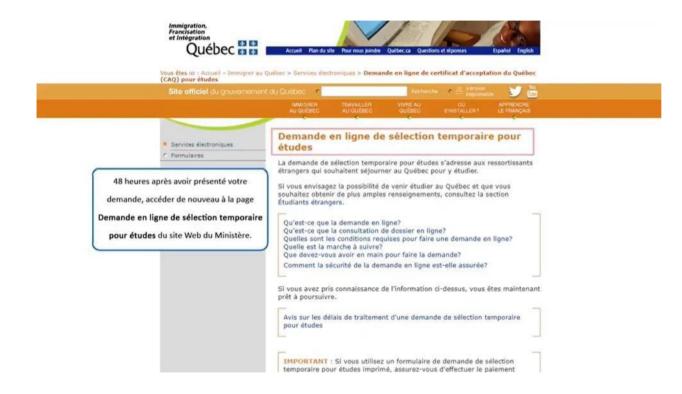

Forty-eight (48) hours after submitting your application, the system will allow you to access the "**Demande en ligne de sélection temporaire pour études**" (online temporary selection application for studies) page again on the Ministère's website.

Québec 불 🛣

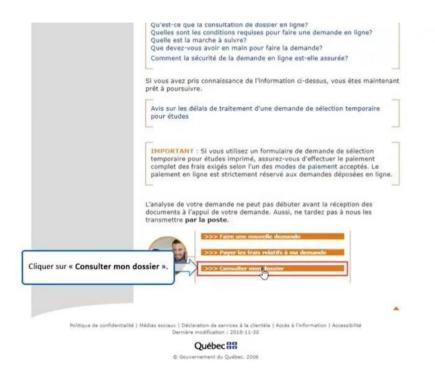

Click on "Consulter mon dossier" (consult my file).

Québec 불 🕈

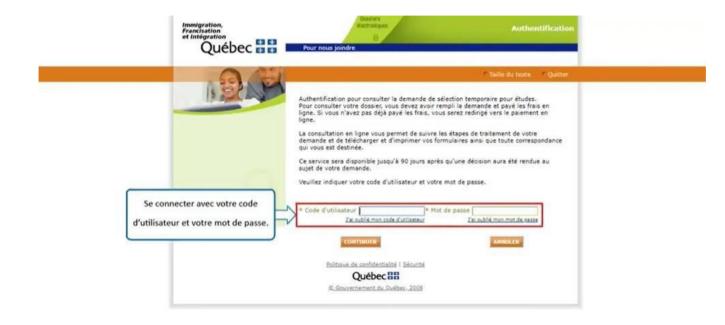

Connect with your user code and password.

Québec 불 🛣

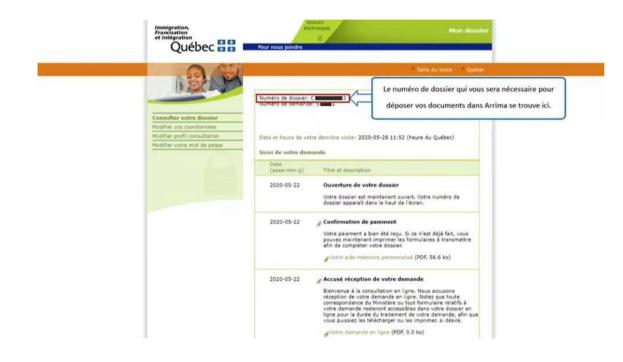

The file number you will need to submit your documents in Arrima is here.

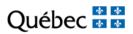

# **SECTION 2**

## CREATING AN ARRIMA PROFILE

https://www.immigration-quebec.gouv.qc.ca/en/informations/arrima/index.html

Québec 불 🕈

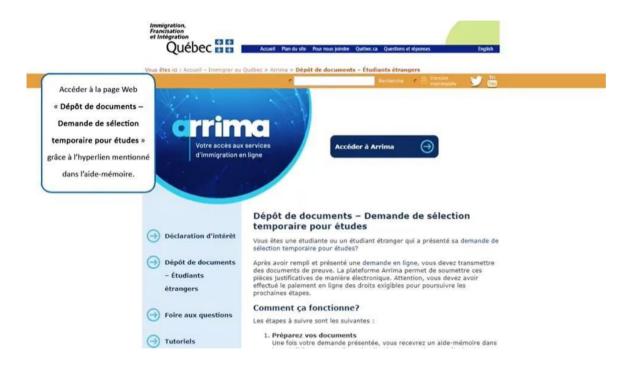

Access the webpage "**Dépôt de documents – Demande de sélection temporaire pour études**" (submit documents – application for temporary selection for studies) by means of the hyperlink indicated in the checklist or link below.

https://www.immigration-quebec.gouv.qc.ca/en/informations/arrima/individuals/foreign-students/index.html

Québec 불 🕈

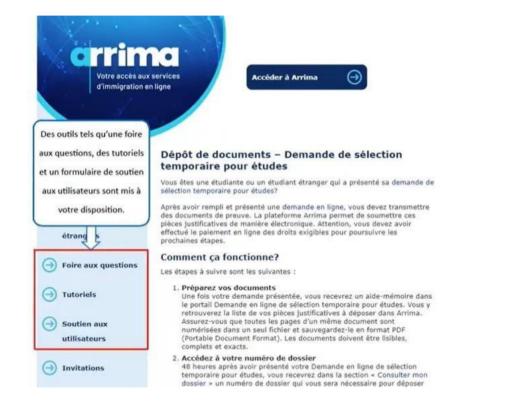

You can use such tools such the Foire aux questions (frequently asked questions), tutorials and user support.

Québec 불 🕈

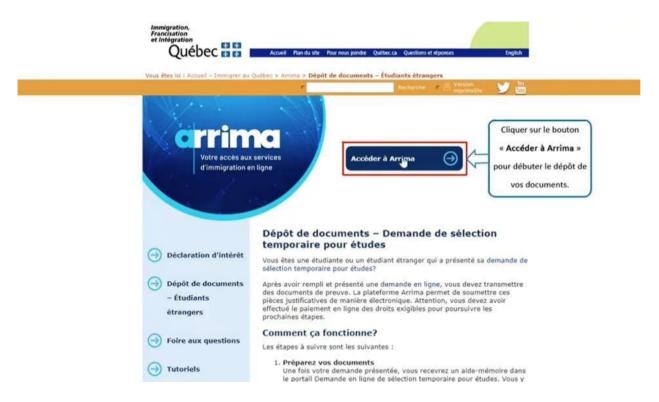

Click on the "Accéder à Arrima" (access Arrima) button to begin the submission of your documents.

Québec 🖁 🖁

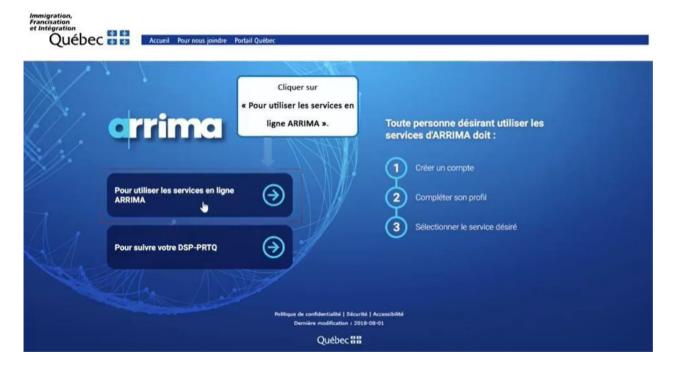

Click on "Pour utiliser les services en ligne ARRIMA" (to use the ARRIMA online services).

Québec 🖁 🖁

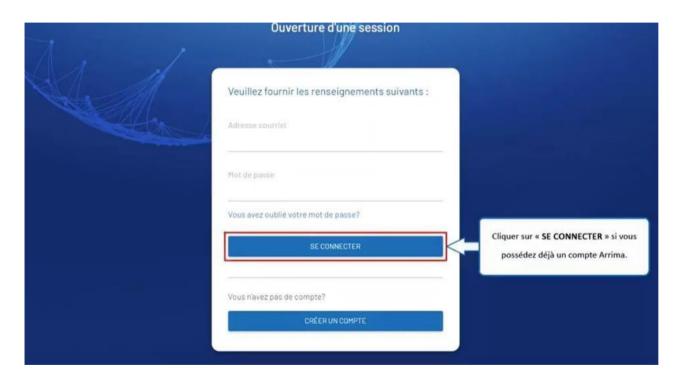

Click on "SE CONNECTER" (connect) if you already have an Arrima account.

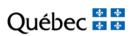

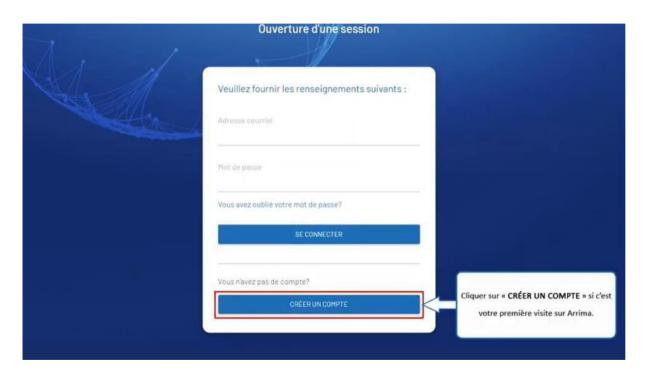

Click on "CRÉER UN COMPTE" (create an account) if this is your first visit to Arrima.

## Québec 불 🏝

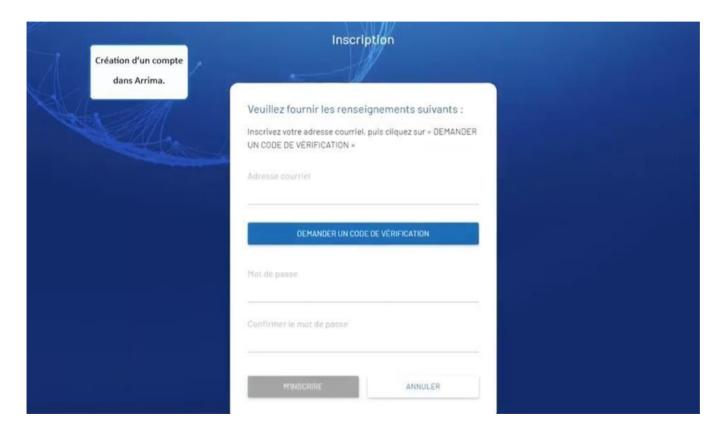

Creating an account in Arrima.

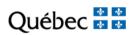

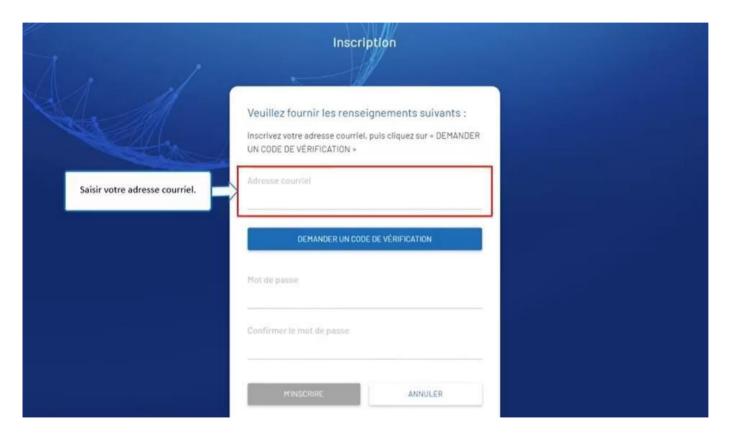

Enter your email address.

## Québec 🖁 🖁

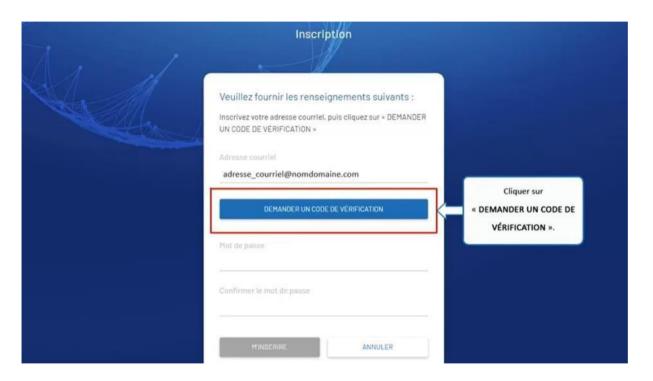

Click on "DEMANDER UN CODE DE VÉRIFICATION" (request a verification code).

Québec 🕈 🕈

| Merci d'avoir vérifié votre compte Votre code est : 083881                                              |  |
|----------------------------------------------------------------------------------------------------|--|
| Cordialement.<br>Ministère de l'Immigration, de la Francisation et de l'Intégration du Québec           |  |
| Ce message a éré envoyé à partir d'une adresse de messagerie non concrôlée. Vaulliez ne pas y répondre. |  |

An email containing the verification code will be sent to your electronic mailbox.

## Québec 🖁 🖁

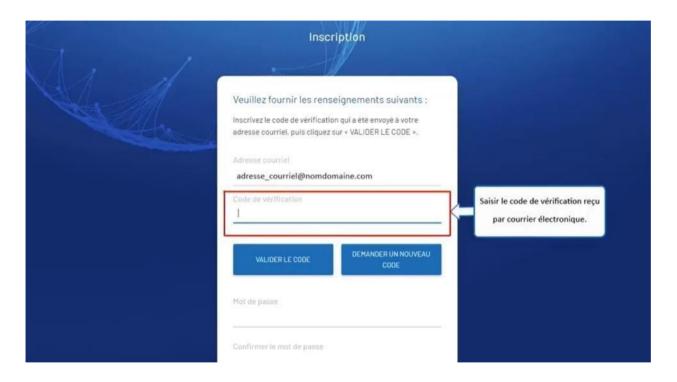

Enter the verification code you received by email.

## Québec 🖁 🖁

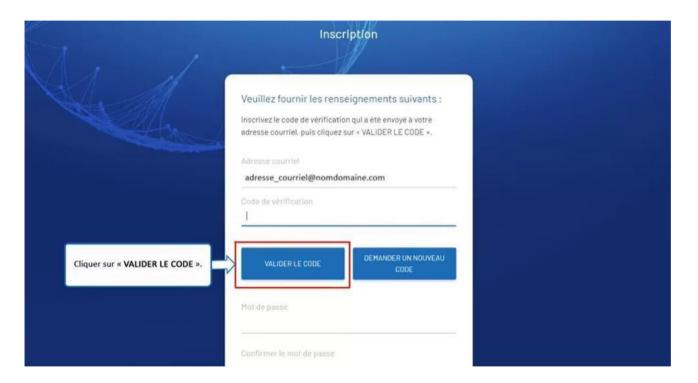

Click on "VALIDER LE CODE" (validate the code).

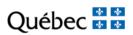

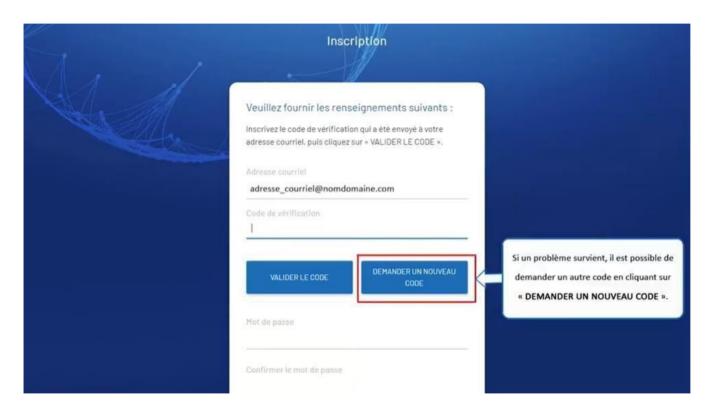

If a problem arises, you can request another code by clicking on "DEMANDER UN NOUVEAU CODE" (request a new code).

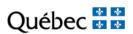

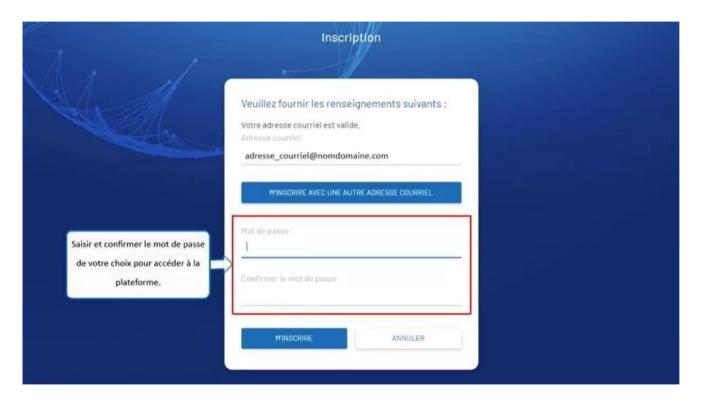

Enter and confirm the password of your choice to access the platform.

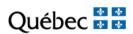

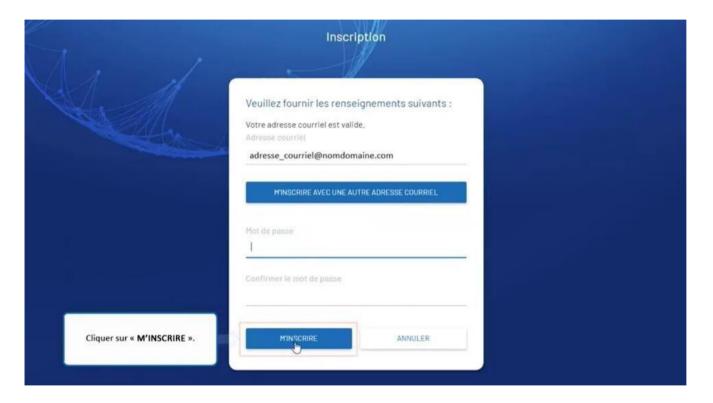

Click on "**M'INSCRIRE**" (register).

## Québec 🖁 🖁

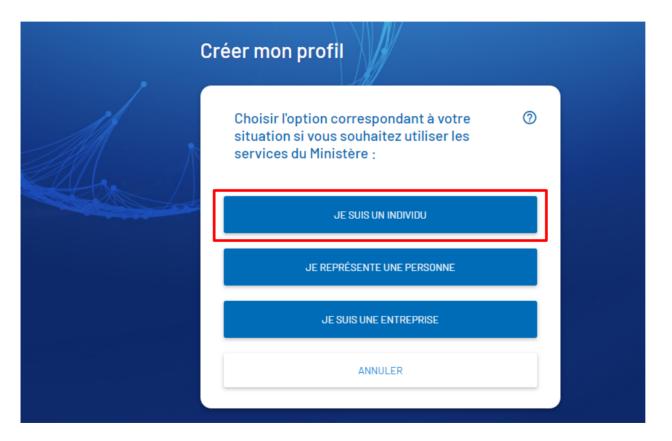

Click on "JE SUIS UN INDIVIDU" (I am an individual) in order to create your profile.

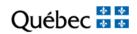

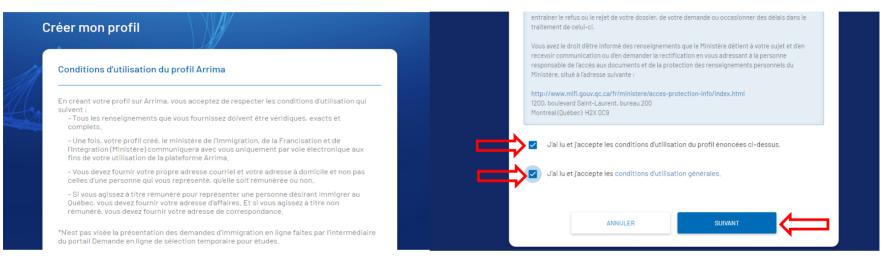

#### Read and accept the conditions. Click on "SUIVANT"

Québec 🖁 🖁

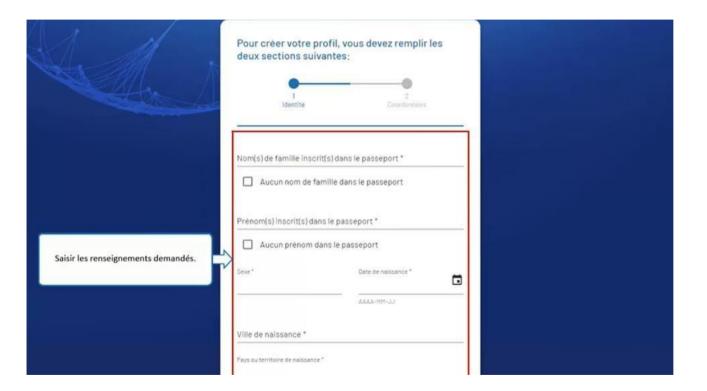

Enter the information requested.

## Québec 🖁 🖁

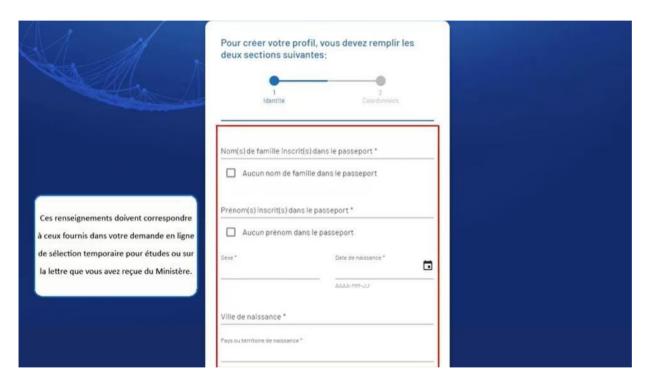

This information corresponds to the information provided in your online application for temporary selection for studies or in the letter you received from the Ministère.

## Québec 🖁 🖁

| A dess | Pour créer votre<br>deux sections su<br>1<br>Identité | profil, vous devez remplir les<br>uivantes:              |                                     |
|--------|-------------------------------------------------------|----------------------------------------------------------|-------------------------------------|
|        |                                                       | crit(s) dans le passeport *<br>famille dans le passeport |                                     |
|        | Prénom(s) inscrit(s) o                                | dans le passeport *                                      |                                     |
|        | Sexe*                                                 | Date de naissance *                                      |                                     |
|        | Ville de naissance *                                  | AAAA-HIY-JJ                                              | Cliquer sur la barre de défilement. |
|        | Pays ou territoire de naissa                          | nce*                                                     |                                     |

Click on the scroll bar.

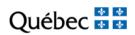

| Téléphone ai               | u domicile                           |                    |  |
|----------------------------|--------------------------------------|--------------------|--|
| Indicatif<br>International | Numero de téléphone                  |                    |  |
| Téléphone c                | ellulaire                            |                    |  |
| Indicatif<br>International | Numéro de téléphone                  |                    |  |
| Téléphone a                | u travall                            |                    |  |
| Indicatif<br>International | Numéro de téléphone                  | Numéro du<br>poste |  |
|                            | Cliquer sur<br>« CRÉER MON PROFIL ». |                    |  |
| Les champs marqu           | es d'un unerroquer rom proponere     |                    |  |
| PRÉCÉDE                    | NT CRÉER MON<br>PRIMIL               | ANNULER            |  |

Click on "CRÉER MON PROFIL" (create my profile).

Québec 🕈 🕈

| Immigration,<br>Francisation<br>et Intégration<br>Québec 😫 😫 | Accueil Pour nous joindre                                                                                                |                                                              |
|--------------------------------------------------------------|----------------------------------------------------------------------------------------------------|--------------------------------------------------------------|
|                                                              | rrima                                                                                                    | Votre accès en ligne aux services<br>d'immigration du Québec |
| A PA                                                         |                                                                                                    | Prénom Nom 🗳 😝                                               |
| Mes dossiers                                                 | Mes dossiers                                                                                                    |                                                              |
| Mes documents                                                | Nouveamdossier ~                                                                                                    | C                                                            |
|                                                              | • Voue havez aucun dossier en ligne dans Arrima.<br>er le dépôt de vos documents dans<br>liquer sur « Nouveau dossier ». |                                                              |
|                                                              |                                                                                                    |                                                              |
|                                                              |                                                                                                    |                                                              |
|                                                              |                                                                                                    |                                                              |
|                                                              | Politique de confidentialité   Sécurité                                                                                  | Accessibilité                                                |

To start to submit your documents in Arrima, click on "Nouveau dossier" (new file).

Québec 🕈 🕈

| \$//?*/·      | errima                                                                      | Votre accès en ligne aux services<br>d'immigration du Québec |  |
|---------------|-----------------------------------------------------------------------------|--------------------------------------------------------------|--|
|               |                                                                             | Prénom Nom 🛁                                                 |  |
| Mes dossiers  | Mes dossiers                                                                |                                                              |  |
| Mes documents | Nouveau dossier 💙                                                           | (                                                            |  |
| Mes contacts  | Créer un nouveau dossier                                                    |                                                              |  |
|               | Créer un dossier lié à une demande dymmigration déjà transmise au Ministère |                                                              |  |
|               |                                                                             |                                                              |  |
|               | Cliquer sur « Créer un dossier lié à une demande                            |                                                              |  |
|               | d'immigration déjà transmise au Ministère ».                                |                                                              |  |
|               | d'immigration déjà transmise au Ministère ».                                |                                                              |  |

Click on "Créer un dossier lié à une demande d'immigration déjà transmise au Ministère"

(create a file related to an application for immigration already transmitted to the Ministère).

Québec 🕈 🕈

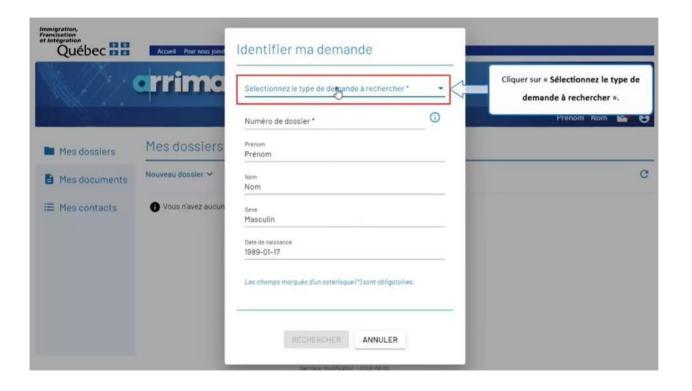

Click on "Sélectionnez le type de demande à rechercher" (select the type of application sought).

Québec 불 🕈

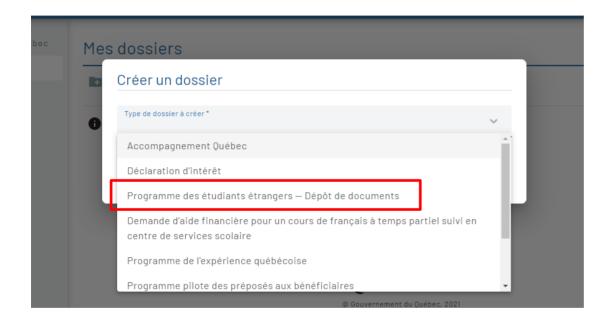

Select "Programme des étudiants étrangers – Dépôt de documents" (Program of foreign students – upload of documents).

Québec 불 불

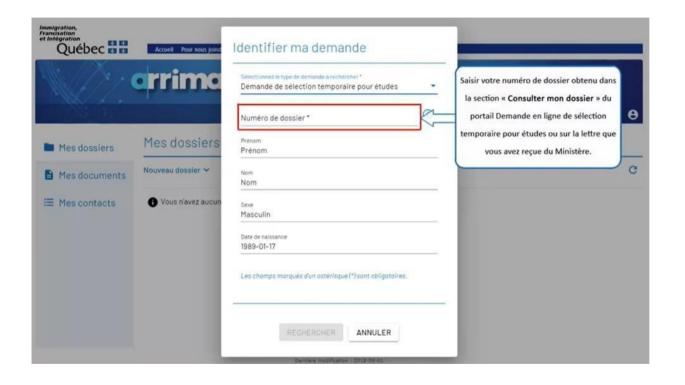

Enter the file number you obtained in the section "**Consulter mon dossier**" (consult my file) on the Demande en ligne de sélection temporaire pour études (online application for temporary selection for studies) portal or in the letter you received from the Ministère.

Québec 🕈 🕈

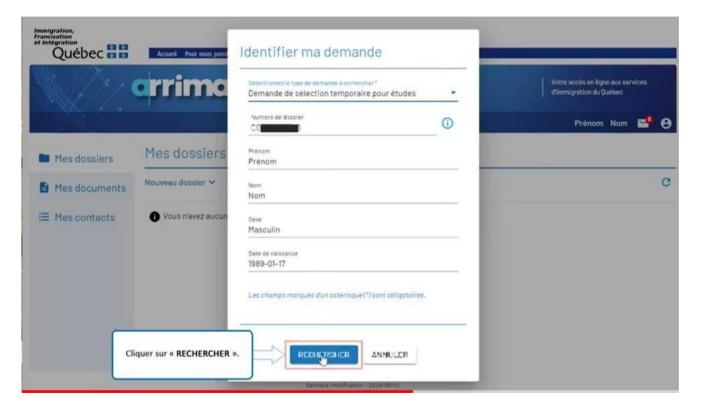

Click on "**RECHERCHER**" (search).

Québec 불 🕈

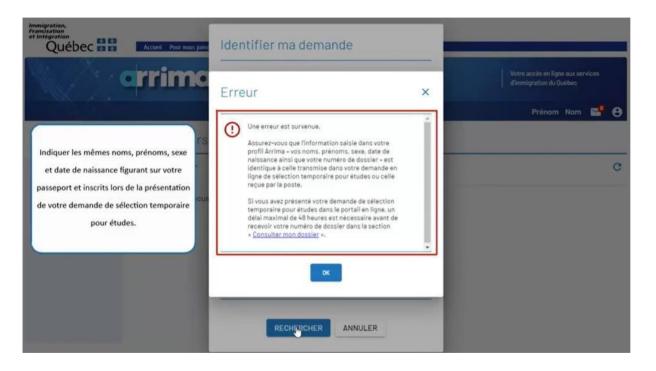

Indicate the same family name, given name, sex and date of birth as on your passport and entered when you submitted your application for temporary selection for studies.

### Québec 불 🕈

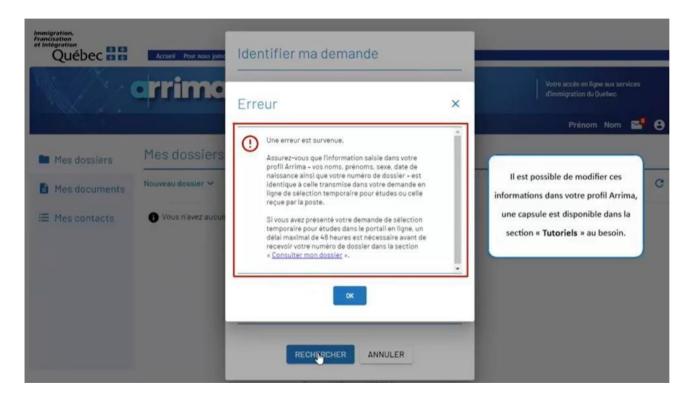

You can change that information in your Arrima profile. A tutorial is available in the "**Tutoriels**" (tutorials) section on MIFI's website: https://www.immigration-quebec.gouv.qc.ca/en/informations/arrima/individuals/foreign-students/tutorials.html

Québec 🕈 🕈

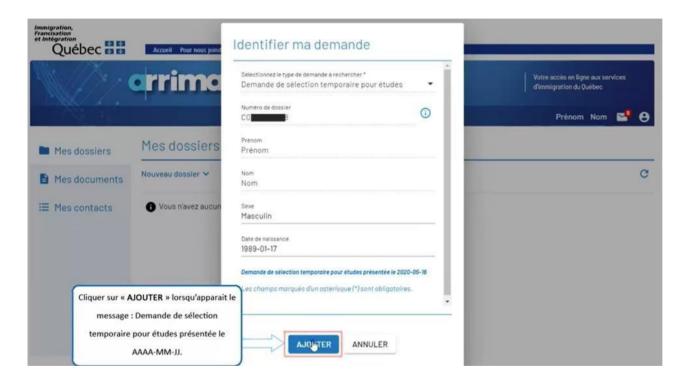

Click on "**AJOUTER**" (add) when the following message appears: "Demande de sélection temporaire pour études présentée le AAAA-MM-JJ" (application for temporary selection for studies submitted on YYYY-MM-DD).

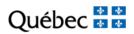

# **SECTION 3**

## UPLOADING DOCUMENTS ON ARRIMA

https://www.immigration-quebec.gouv.qc.ca/en/informations/arrima/individuals/foreignstudents/index.html

Québec 🕈 🕈

| Renseigne   | ment personnels           |            |                     |                    |
|-------------|---------------------------|------------|---------------------|--------------------|
| ENREGISTRER | AFFICHER UN RÉCAPITULATIF | DÉPOSER JO | INDRE DESIDOCUMENTS | Cliquer sur        |
|             |                           |            |                     | NDRE DES DOCOMENT. |
|             |                           |            |                     |                    |
|             |                           |            |                     |                    |

Click on "JOINDRE DES DOCUMENTS" (attach documents).

Québec 🕈 🕈

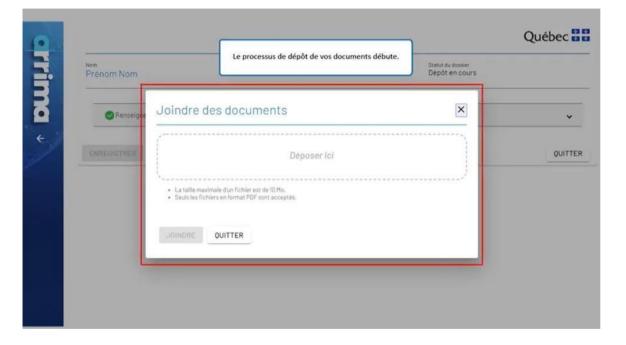

The process whereby your documents are submitted begins.

Québec 🕈 🕈

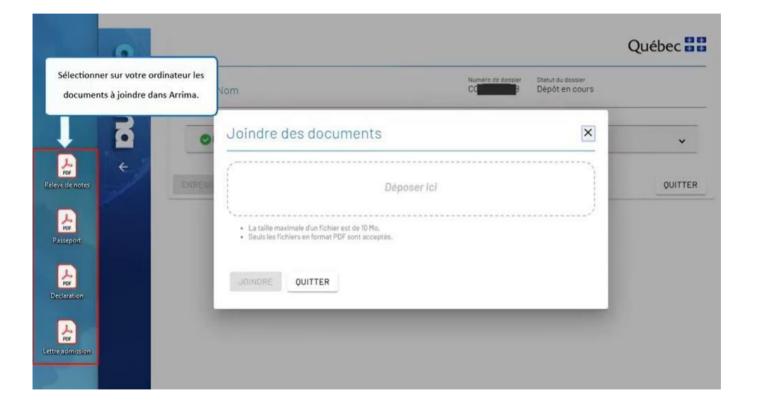

Select, on your computer, the documents to be attached in Arrima.

Québec 🖁 🖁

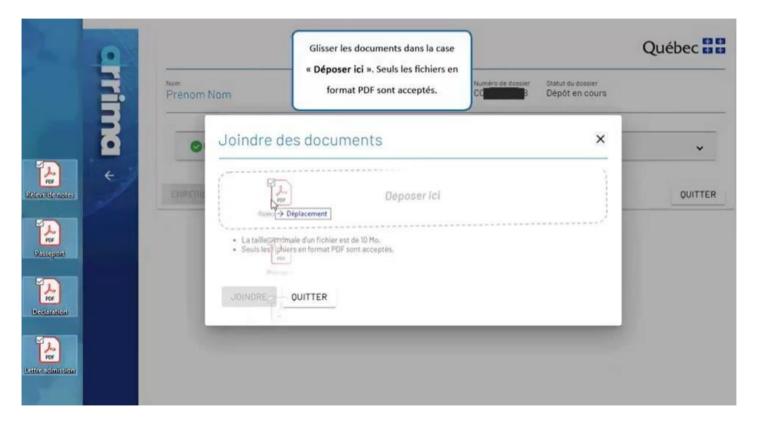

Drop the documents into the "Déposer ici" (submit here) box. Only PDF files are accepted.

Québec 🕈 🕈

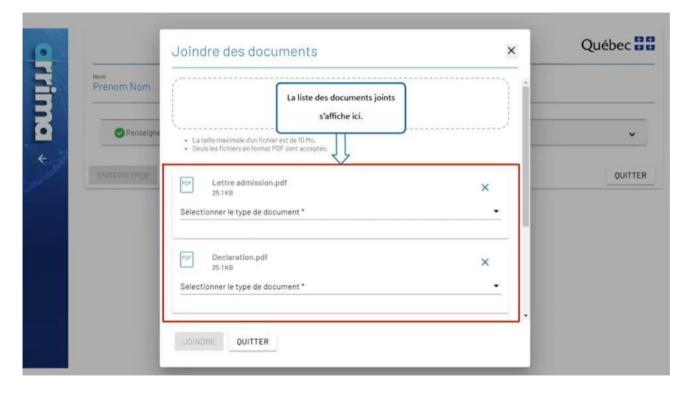

The list of attached documents is displayed here.

Québec 🕈 🕈

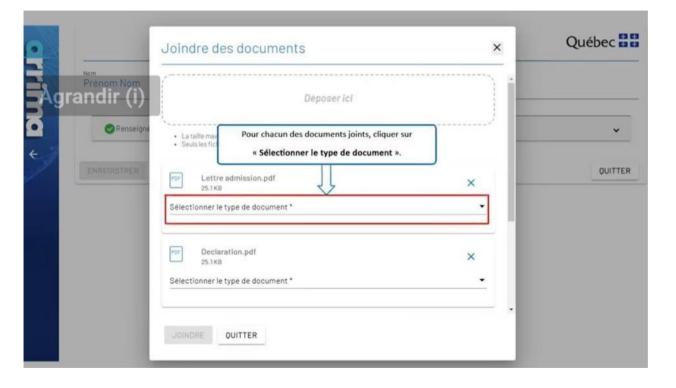

For each document attached, click on "Sélectionner le type de document" (select the type of document).

Québec 불 🛣

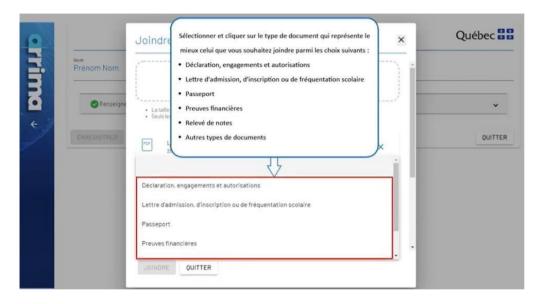

Select and click on the type of document that best represents, from among the following choices, the one that you want to attach:

- Declaration, undertakings and authorizations
- Letter of admission, of registration or of school attendance
- Passport
- Proofs of financial capacity
- Academic transcript
- Other types of documents

Québec 🕈 🕈

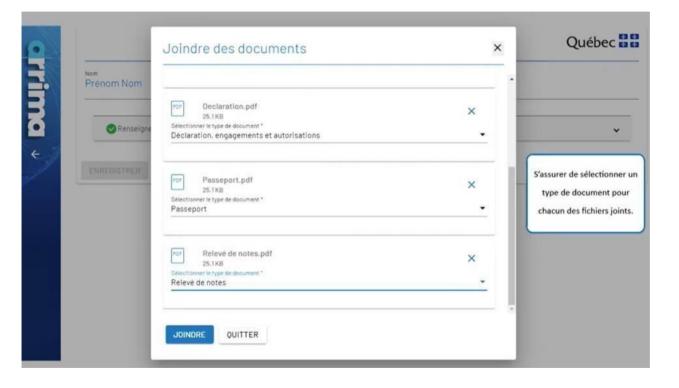

Be sure to select a type of document for each file attached.

Québec 🕈 🕈

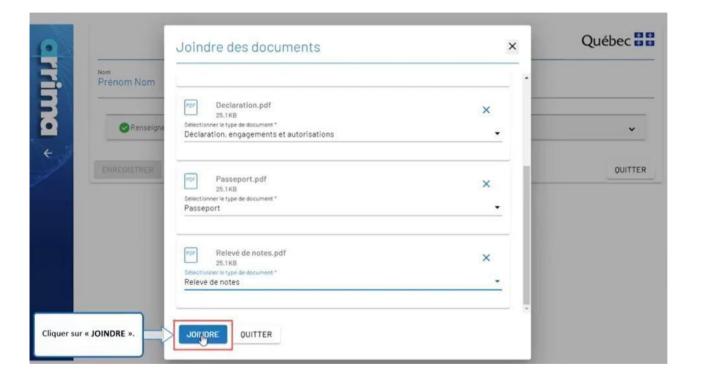

Click on "JOINDRE" (attach).

Québec 🖁 🖁

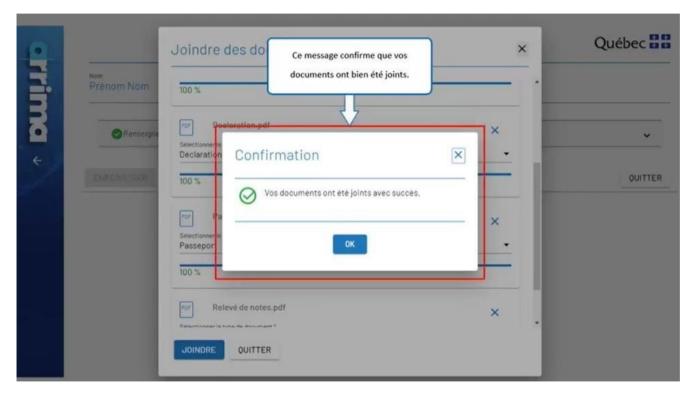

This message confirms that your documents have been duly attached.

Québec 🕈 🕈

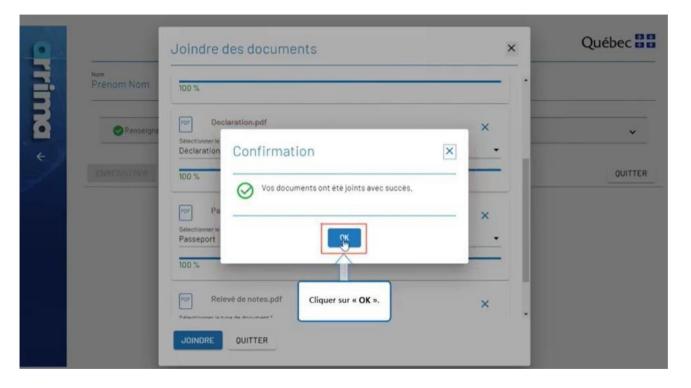

Click on "OK".

Québec 🕈 🕈

|       | Statut du dossier<br>Dépôt en cours | Numero de dossier<br>CO         |                            | Prénom Nom  |
|-------|-------------------------------------|---------------------------------|----------------------------|-------------|
| ÷     |                                     |                                 | ment personnels            | Renseignen  |
| QUITT |                                     | JOINDRE DES DOCUMENT            | AFFICHER UN RÉCAPITULATIF  | ENREGISTRER |
|       |                                     | nents requis sont joints dans   | S'assurer que tous les doc |             |
|       |                                     | nt de les déposer.              |                            |             |
|       |                                     | oosés, il ne sera plus possible |                            |             |
|       |                                     | oins que le Ministère vous      | d'en ajouter d'autres, à   |             |
|       |                                     | s supplémentaires lors du       |                            |             |

Be sure that all the required documents are attached in your file before they are submitted.

Once the documents are submitted, it will no longer be possible to add others, unless the Ministère asks you for additional documents during processing of your application.

Québec 🕈 🕈

| Renselgnement | personnels              |                          |    |
|---------------|-------------------------|--------------------------|----|
|               | FICHER UN RÉCAPITULATIF | ER JOINDRE DES DOCUMENTS | Î. |
| ENREGISTRER   | FICHER UN RÉCAPITULATIF | JOINDRE DES DOCUMENTS    |    |
|               | Pour finaliser la tra   |                          |    |
|               | documents, cliquer      |                          |    |
|               |                         |                          |    |

To finalize the transmission of your documents, click on "DÉPOSER" (submit).

Québec 🕈 🕈

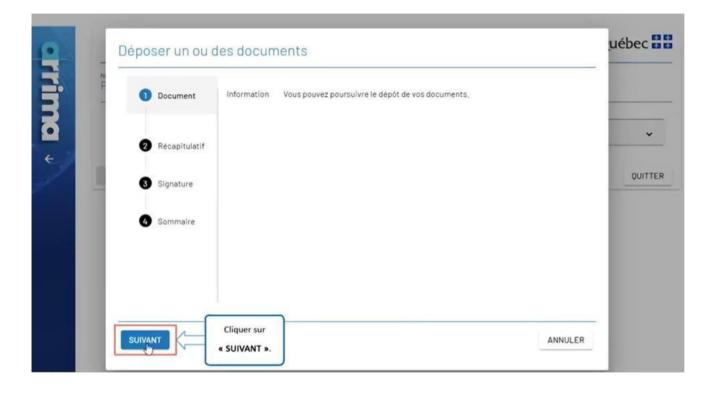

Click on "SUIVANT" (next).

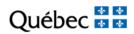

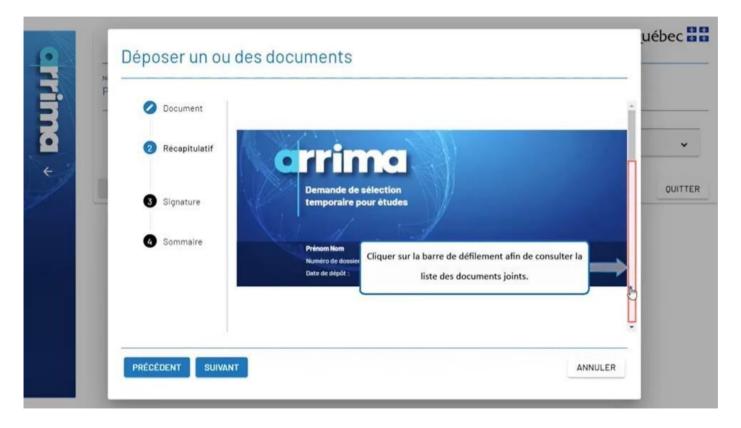

Click on the scroll bar to consult the list of attached documents.

Québec 🕈 🕈

| Image: Sommaire       Type de Lettre d'admission, d'inscription ou de fréquentation scolaire         Image: Sommaire       Type de Lettre d'admission, d'inscription ou de fréquentation scolaire         Image: Sommaire       Type de Lettre d'admission, pdf         Image: Sommaire       Type de Relevé de notes         Image: Sommaire       Type de Déclaration, engagements et autorisations         Image: Sommaire       Type de Déclaration, engagements et autorisations | Récapitulatif     Type de<br>document :<br>Ficher :     Lettre admission,pdf       Récapitulatif     Type de<br>document :<br>Ficher :     Relevé de notes<br>document :<br>Ficher :       Signature     Type de<br>document :<br>Ficher :     Déclaration, engagements et autorisations<br>Declaration,pdf |                                                |                                       | 2 Récapitulatif |
|----------------------------------------------------------------------------------------------------|----------------------------------------------------------------------------------------------------|------------------------------------------------|---------------------------------------|-----------------|
| Type de document :     Fichier :     Relevé de notes       3 Signature     Type de document :     Relevé de notes,pdf       3 Signature     Type de document :     Déclaration, engagements et autorisations       4 Sommaire     Type de Passeport                                                                                                    | Récapitulatif     Type de<br>document :<br>Fichier :     Relevé de notes       Signature     Type de<br>document :<br>Fichier :     Déclaration, engagements et autorisations       Sommaire     Déclaration, pdf                                                                                           | ations                                         |                                       | 2 Récapitulatif |
| Type de document :     Relevé de notes       3 Signature     Type de document :       4 Sommaire     Déclaration, engagements et autorisations       4 Sommaire     Type de document :       5 Sommaire     Type de document :                                                                                                    | Signature     Type de<br>document :<br>Fichier :     Relevé de notes<br>Relevé de notes,pdf       Signature     Type de<br>document :<br>Fichier :     Déclaration, engagements et autorisations<br>Declaration,pdf                                                                                         | ations                                         | - 10                                  |                 |
| 3 Signature     Type de de notes, pdf       3 Signature     Type de de notes, pdf       Obclaration, engagements et autorisations       Declaration, pdf       3 Sommaire       Type de passeport                                                                                                    | Signature Type de Déclaration, engagements et autorisations<br>Pichier: Declaration, pdf Sommaire                                                                                                    | ations                                         |                                       |                 |
| Sommaire     Type de Passeport                                                                                                    | sommaire                                                                                                    | ations                                         |                                       |                 |
| Sommaire     Type de Passeport                                                                                                    | sommaire                                                                                                    | ations                                         |                                       |                 |
| Sommaire     Type de Passeport                                                                                                    | Sommaire                                                                                                    |                                                |                                       | doc             |
| Type de Passeport                                                                                                    | Sommaire                                                                                                    |                                                |                                       |                 |
|                                                                                                    |                                                                                                    |                                                |                                       |                 |
| Fichier: Passeport,pdf                                                                                                    | document :<br>Fichier : Passeport,pdf                                                                                                    |                                                |                                       |                 |
|                                                                                                    |                                                                                                    |                                                |                                       |                 |
|                                                                                                    |                                                                                                    |                                                |                                       |                 |
| Immigration,                                                                                                    | Immigration,                                                                                                    | Immigration,                                   | nigration,                            |                 |
| Immigration,<br>Francisation<br>Québec S 12                                                                                                    | Immigration,<br>Francisation                                                                                                    | Immigration,<br>Francisation<br>et Intégration | nigration,<br>ncisation<br>trégration |                 |
| Fichier: Passeport.pdf                                                                                                    | Fictuer: Passeport,pdf                                                                                                    |                                                |                                       |                 |
| Picher Passeport, por                                                                                                    | richier: Passeport, por                                                                                                    |                                                |                                       |                 |
|                                                                                                    |                                                                                                    |                                                |                                       |                 |
|                                                                                                    |                                                                                                    |                                                |                                       |                 |
|                                                                                                    |                                                                                                    |                                                |                                       |                 |
|                                                                                                    |                                                                                                    |                                                |                                       |                 |

Be sure you submitted all the required documents.

Québec 🕈 🕈

| _ Ocument       | Type de Lettre d'admission, d'inscription ou de fréquentation scolaire |
|-----------------|------------------------------------------------------------------------|
|                 | document :<br>Fichier : Lettre admission.pdf                           |
| 2 Récapitulatif |                                                                        |
|                 | Type de Relevé de notes                                                |
|                 | Fichier : Relevé de notes.pdf                                          |
| 3 Signature     | Type de Déclaration, engagements et autorisations                      |
|                 | document :<br>Fichier : Declaration,pdf                                |
| 4 Sommaire      | Type de Passeport                                                      |
|                 | document<br>Fichler: Passeport.pdf                                     |
|                 |                                                                        |
|                 | Immigration,<br>Francisation<br>et Intégration<br>Québec 🖬 🛤           |

Click on "SUIVANT" (next).

Québec 🕈 🕈

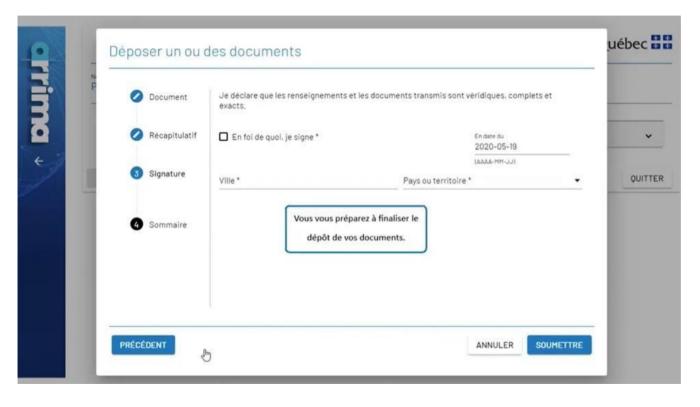

You are about to finalize the submission of your documents.

Québec 🕈 🕈

|   | Ø Document<br>exacts.                                                                                                    | t les documents transmis sont véridiques, complets et | - 1 |        |
|---|----------------------------------------------------------------------------------------------------|-------------------------------------------------------|-----|--------|
|   | Récapitulatif En foi de quoi, je signe *                                                                                                    | En date du<br>2020-05-19                              |     | ~      |
| - | Sinnature<br>Cocher la case <b>« En foi de quoi, je signe »</b><br>pour déclarer que les renseignements et les<br>documents transmis sont véridiques,<br>complets et exacts. | (AAAA-MM-JU) Pays ou territoire *                     | •   | QUITTE |
|   |                                                                                                    |                                                       | _   |        |

Check the box labelled "**En foi de quoi, je signe**" (in witness whereof I sign) to declare that the information and documents transmitted are true, complete and accurate.

Québec 🏄 🌋

| 🕗 Document      | Je déclare que les renseignements et<br>exacts. | les documents transmis sont véridiques, complets et |       |
|-----------------|-------------------------------------------------|-----------------------------------------------------|-------|
| 🖉 Récapitulatif | 🗹 En foi de quoi, je signe *                    | En date du<br>2020-05-19                            |       |
| 3 Signature     | Ville *                                         | Pays ou territoire *                                |       |
| 4 Sommaire      |                                                 | La date est saisie automatique                      | ment. |
|                 |                                                 |                                                     | _     |
|                 |                                                 |                                                     |       |

The date is entered automatically.

Québec 🕈 🕈

| - | Ø Document      | Je déclare que les renseignements et les docum<br>exacts.                                                | ents transmis sont véridiques, comple | tset |        |
|---|-----------------|----------------------------------------------------------------------------------------------------|---------------------------------------|------|--------|
|   | 🖉 Récapitulatif | 🗹 En foi de quoi, je signe *                                                                             | En date du<br>2020-05-19              |      | ~      |
|   | 3 Signature     | Ville *                                                                                                  | (AAAA-MM-JJ)<br>Pays ou territoire *  | •    | QUITTE |
|   | 4 Sommaire      | Inscrire le nom de la « Ville » depuis<br>laquelle vous faites le dépôt de vos<br>documents dans Arrima. |                                       |      |        |

Enter the name of the "Ville" (city or town) from which you are submitting your documents in Arrima.

Québec 🕈 🕈

| Ø Document      | Je déclare que les renseignements et les do<br>exacts. | ocuments transmis sont véridiques, complets et                      |
|-----------------|--------------------------------------------------------|---------------------------------------------------------------------|
| 🖉 Récapitulatif | En foi de quoi, je signe *                             | En date du<br>2020-05-19                                            |
| 3 Signature     | ville *<br>Ville                                       | Pays ou territoire*                                                 |
| 4 Sommaire      |                                                        | Sélectionner le « Pays ou territoire »                              |
|                 |                                                        | depuis lequel vous faites le dépôt de vos<br>documents dans Arrima. |

Select the "Pays ou territoire" (country or territory) from which you are submitting your documents in Arrima.

Québec 🕈 🕈

| - | Ocument         | Je déclare que les renseignements et<br>exacts. | les documents transmis son   | t véridiques, complets e | et              |        |
|---|-----------------|-------------------------------------------------|------------------------------|--------------------------|-----------------|--------|
|   | 🖉 Récapitulatif | 🛃 En foi de quoi, je signe *                    |                              | En date du<br>2020-05-19 |                 |        |
|   | 3 Signature     | ville*<br>Ville                                 | Pays ou territoire *<br>Pays | (ιι-ΜΜ-Δυ)               |                 | QUIT   |
|   | 4 Sommaire      |                                                 |                              |                          |                 |        |
|   |                 |                                                 |                              | Cliquer sur « S          | SOUMETTRE » (   | oour   |
|   |                 |                                                 |                              | terminer le dép          | ôt de vos docun | nents. |

Click on "SOUMETTRE" (submit) to complete the submission of your documents.

Québec 🕈 🕈

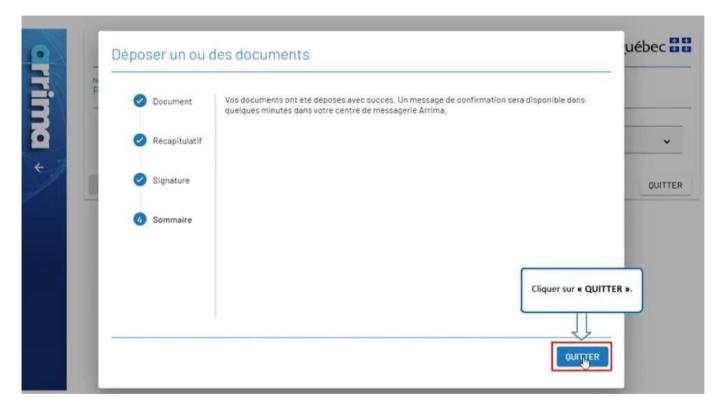

Click on "QUITTER" (exit).

Québec 🕈 🕈

| \$///×/·       | rrim              |                                                      |                  |                   |         |                        | /otre accès en<br>fimmigration o           |        |   |   |
|----------------|-------------------|------------------------------------------------------|------------------|-------------------|---------|------------------------|--------------------------------------------|--------|---|---|
|                |                   |                                                      | C-100            |                   |         |                        | Préno                                      | om Nor | m | e |
| Mes dossiers   | Mes dossie        | rs                                                   |                  |                   |         |                        |                                            |        | 1 | 2 |
| Mes documents  | Nouveau dossier 🗸 |                                                      |                  |                   |         |                        | Consulter vos messages<br>l'icône de l'env |        |   |   |
| E Mes contacts | Numero du dossier | Type de dossier                                      | Date de dépôt 🔸  | Statut du dossier | Message |                        |                                            |        |   | _ |
|                | co                | Demande de<br>sélection<br>temporaire pour<br>études | 2020-05-27 16:56 | Déposé            |         |                        |                                            |        |   |   |
|                |                   |                                                      |                  |                   | R       | ésuitatis) par page 10 | 1-1 de 1                                   | <      | < | > |
|                |                   |                                                      |                  |                   |         |                        |                                            |        |   |   |

Consult your messages by clicking on the envelope icon.

Québec 🕈 🔹

|                               | orrim             | •                                                    |                  |                   | Votre accès en ligne aux services<br>d'immigration du Québec                                    |
|-------------------------------|-------------------|------------------------------------------------------|------------------|-------------------|-------------------------------------------------------------------------------------------------|
|                               |                   |                                                      | Males            |                   | Prénom Nom 😒 (                                                                                  |
| Mes dossiers                  | Mes dossie        | rs                                                   |                  |                   | Centre des messages                                                                             |
| Mes documents                 | Nouveau dossier 🗸 |                                                      |                  | C                 | Tous Non Lus                                                                                    |
| Mes documents<br>Mes contacts | Numero du dossier | Type de dossier                                      | Date de depôt 🔸  | Statut du dossier | Dossier nº : CO     Dossier nº : CO     Dossier nº : CO     Dossier nº : CO     Dossier nº : CO |
|                               | co                | Demande de<br>sélection<br>temporaire pour<br>études | 2020-05-27 16:56 | Déposé            | Bonjour. Nous confirmons que vos documents ont été d                                            |
|                               | <                 |                                                      |                  | ,                 | Cliquer sur « Détails » pour consulter le                                                       |

Click on "Détails" (details) to consult the message sent by the Ministère.

Québec 🕈 🕈

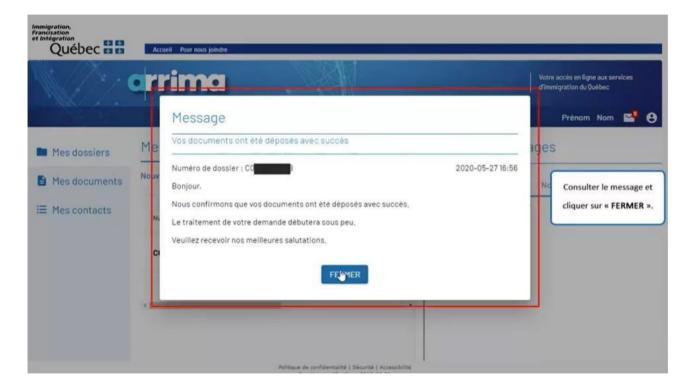

Consult the message and click on "FERMER" (close).

Québec 🕈 🕈

| Immigration,<br>Francisation<br>Québec 🖬 🛱                                    | Accueil Pour nou |                                                                                                  | -                              |                             |         |                         |                                      |     |        |        |
|-------------------------------------------------------------------------------|------------------|--------------------------------------------------------------------------------------------------|--------------------------------|-----------------------------|---------|-------------------------|--------------------------------------|-----|--------|--------|
|                                                                               | rrim             | 0                                                                                                |                                |                             |         |                         | otre accès en lig<br>Timmigration du |     | rvices |        |
|                                                                               |                  |                                                                                                  | WIND -                         |                             |         |                         | Prénom                               | Nom | -      | 8      |
| <ul> <li>Mes dossiers</li> <li>Mes domuments</li> <li>Mes contacts</li> </ul> | Talline          | r « Mes documents<br>sulter vos document<br>Demande de<br>sélection<br>temporaire pour<br>études |                                | Statut du dossier<br>Déposé | Message |                         |                                      |     |        | C.     |
|                                                                               | 4 <u>-</u>       |                                                                                                  | Sitique de confidentialité ( 5 |                             |         | Résultatis) par page 10 | 1 - 1 de 1                           | K   | < >    | ><br>• |

Click on "Mes documents" (my documents) to consult your documents.

Québec 🕈 🔹

| M/1/*/        | • rrim                                                             | •                                                              |                     |                     | Votre accès er<br>d'immigration |        | vices    |
|---------------|--------------------------------------------------------------------|----------------------------------------------------------------|---------------------|---------------------|---------------------------------|--------|----------|
|               |                                                                    |                                                                |                     |                     | Prén                            | om Nom | <b>2</b> |
| Mes dossiers  | Mes docum                                                          | ents                                                           |                     |                     |                                 |        |          |
| Mes documents | Documents reçus ou transmis<br>Les documents déposés sont visibles |                                                                |                     |                     |                                 |        | (        |
| Mes contacts  | Numero de dossier                                                  | Type de document                                               | dans cett           | dans cette section. |                                 | Fo     | ormat    |
|               | со                                                                 | Récapitulatif des informa<br>sélection temporaire pou          |                     | votre demande de    | 2020-05-2716:56:40              | t P    | •••      |
|               | CO <b>LINE</b> B                                                   | Déclaration, engagement                                        | ts et autorisations |                     | 2020-05-2716:48:06              | 1      | or       |
|               | co                                                                 | Passeport                                                      |                     |                     | 2020-05-2716:48:05              | Ļ      | or       |
|               | CO <b>REAL</b> B                                                   | Lettre d'admission, d'inscription ou de fréquentation scolaire |                     |                     | 2020-05-27 16:48:05             | 1      | or       |
|               | CO                                                                 | Relevé de notes                                                |                     |                     | 2020-05-2716:48:05              | 1      | or       |

The documents filed are visible in this section.

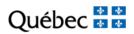

# **SECTION 4**

# REPLYING TO AN "INTENTION TO REFUSE" (ITR)

https://www.immigration-quebec.gouv.qc.ca/en/informations/arrima/individuals/foreignstudents/index.html

Québec 🕈 🕈

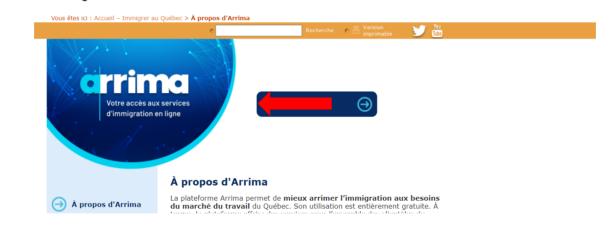

Go to the Arrima website. Click on 'Pour utiliser les services en ligne ARRIMA'

Québec 🕈 🕈

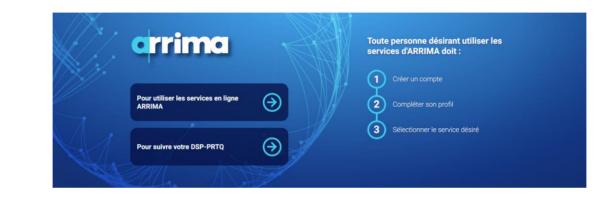

Enter your username and password.

| ,     | Ouverture d'une session                        |  |
|-------|------------------------------------------------|--|
| M     | Veuillez fournir les renseignements suivants : |  |
| den / | Adresse courriel                               |  |
|       | Mot de passe                                   |  |
|       | Vous avez oublié votre mot de passe?           |  |
|       | SE CONNECTER                                   |  |

| Numéro du dossier | Type de dossier                                      | Date de soumission 🔸 | Statut du dossier  | Message |                       |            |   |   |                  |   |
|-------------------|------------------------------------------------------|----------------------|--------------------|---------|-----------------------|------------|---|---|------------------|---|
| C0008633362       | Demande de<br>sélection<br>temporaire pour<br>études | 2021-05-19 16:34     | Mise à jour en cou | rs      |                       |            |   |   | $\left( \right)$ |   |
|                   |                                                      |                      |                    |         | Rangées par page : 20 | 1 - 1 de 1 | < | < | >                | > |
|                   |                                                      |                      |                    |         |                       |            |   |   |                  |   |
|                   |                                                      |                      |                    |         |                       |            |   |   |                  |   |

\* \*

Ouébe

In your homepage, click on the 3 dots on the upper right side of the screen.

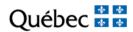

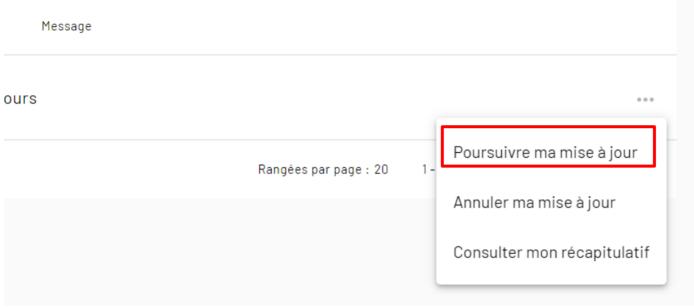

Click on 'Poursuive ma mise à jour'.

Québec 🕈 🕈

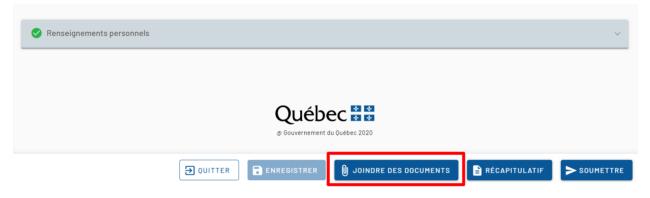

Click on 'JOINDRE DES DOCUMENTS'.

Québec 🕈 🕈

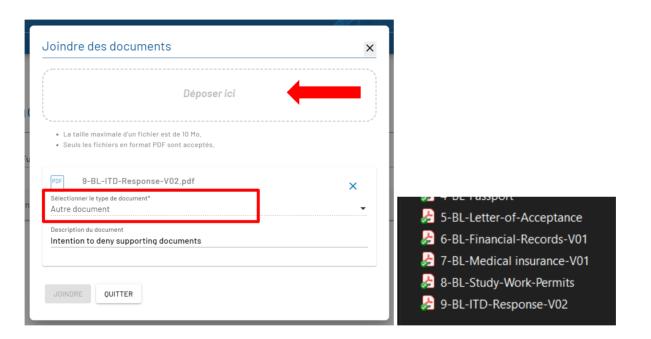

Select the documents from your computer and drag them into the 'Déposer ici' box on Arrima. Choose Autre Document in 'Sélectionner le type de document'. Add the document(s) description in 'Description du document'. Click on 'JOINDRE'. Click on 'QUITTER'.

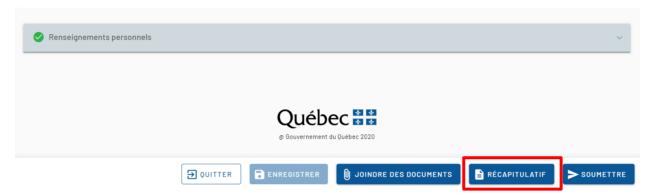

Québec 🏄 🏄

Then, click on 'RECAPITULATIF'.

Québec 🕈 🕈

| Nom(s) de famille inscrit(s) da          | ns le passeport                   | Prénom(s) inscrit(s) dans le | e passeport |   |  |
|------------------------------------------|-----------------------------------|------------------------------|-------------|---|--|
| Sexe                                     |                                   | Date de naissance (AAAA-     | MM_ 1 1)    |   |  |
| Jeve                                     |                                   | Dare de liaissance (kavar-   | m-oo)       |   |  |
| Ville de naïssance                       |                                   | Pays ou territoire de naiss  | ance        |   |  |
|                                          |                                   |                              |             |   |  |
|                                          |                                   |                              |             |   |  |
|                                          |                                   |                              |             |   |  |
| Adresse courriel                         |                                   |                              |             | - |  |
| Adresse courriel                         |                                   |                              |             | - |  |
| Adresse courriel                         |                                   |                              |             | - |  |
| Adresse courriel                         |                                   |                              |             | - |  |
| Documents                                | e document                        |                              |             | - |  |
| Documents<br>Type de Autre<br>document : | e document<br>-ITD-Response-V02.p | odf                          |             | - |  |

Check the information entered and the document(s) attached. Click on Ok. If changes to the document(s) should be done, go back to the previous step. Personal details should not be changed at this point.

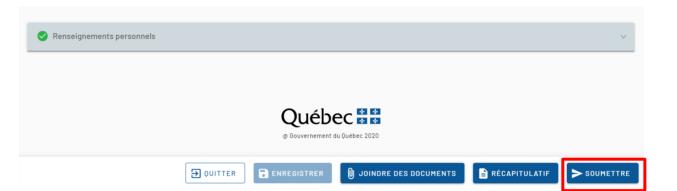

Québec 🐇 🏄

After reviewing and confirming the documents, click on 'SOUMETTRE'.

Québec 🕈 🕈

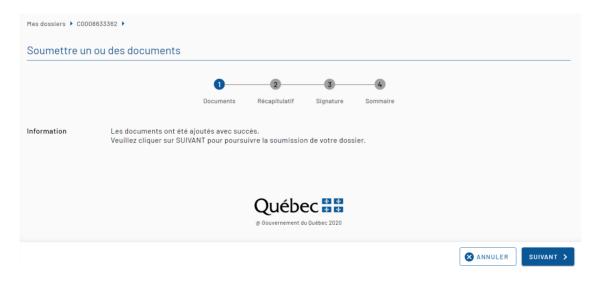

Click on 'SUIVANT'.

Québec 🕈 🕈

| ldentité                                         |                                                                                       |                            |                |                 |
|--------------------------------------------------|---------------------------------------------------------------------------------------|----------------------------|----------------|-----------------|
| Nom(s) de famille inscrit                        | (s) dans le passeport                                                                 | Prénom(s) inscrit(s) dans  | le passeport   |                 |
| Sexe                                             |                                                                                       | Date de naissance (AAAA    | -MM-JJ)        |                 |
| Ville de naissance                               |                                                                                       | Pays ou territoire de nais | sance          |                 |
| Adresse courriel                                 |                                                                                       |                            |                |                 |
|                                                  |                                                                                       |                            |                |                 |
| Documents                                        |                                                                                       |                            |                |                 |
| Type de document :<br>Fichier :<br>Description : | Autre document<br>9-BL-ITD-Response-V02.pdf<br>Intention to deny supporting documents |                            |                |                 |
|                                                  |                                                                                       |                            | ANNULER C PRÉC | ÉDENT SUIVANT > |

Double check the information entered, and the document(s) attached. Click on 'SUIVANT'.

Québec 불 🕈

| Mes dossiers 🕨 C0008633362 🕽 | •                            |                    |                  |                                 |                           |           |
|------------------------------|------------------------------|--------------------|------------------|---------------------------------|---------------------------|-----------|
| Soumettre un ou des          | documents                    |                    |                  |                                 |                           |           |
|                              | 0                            |                    | 3                |                                 |                           |           |
|                              | Documents                    | Récapitulatif      | Signature        | Sommaire                        |                           |           |
|                              | Je déclare que les renseigne | ments et les docum | ients transmis   | sont complets et exa            | cts.                      |           |
|                              | ☐ En foi de quoi, je signe*  |                    |                  | En date du<br><b>2021-07-14</b> |                           |           |
|                              | Ville *                      | Pa                 | ays ou territoir | (AAAA-MM-JJ)<br>e*              | <b>•</b>                  |           |
|                              |                              | Québe              | C * *            |                                 |                           |           |
|                              |                              | @ Gouvernement du  |                  |                                 |                           |           |
|                              |                              |                    |                  | 😣 ANNULER                       | <pre>&lt; PRÉCÉDENT</pre> | SOUMETTRE |

Mark the checkbox: 'En foi de quoi, je signe'.

Under 'Ville': Write the City (as per informed in the Declaration, commitments, and authorizations form).

Under 'Pays ou territoire': Select the country (as per declared in the Declaration, commitments, and authorizations form). Click on 'SOUMETTRE'.

Close the window.